## Dell™ Inspiron™ Guía de referencia rápida

Modelo: DCMF

### Notas, avisos y precauciones

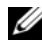

**XXIII NOTA:** una NOTA indica información importante que le ayuda a conseguir un mejor rendimiento de su ordenador.

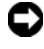

AVISO: un AVISO indica la posibilidad de daños en el hardware o la pérdida de datos, e informa de cómo evitar el problema.

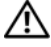

 $\bigwedge$  PRECAUCIÓN: una PRECAUCIÓN indica el riesgo de daños en la propiedad, de lesiones personales e incluso de muerte.

Queda estrictamente prohibida la reproducción de este material en cualquier forma sin la autorización por escrito de Dell Inc.

Marcas comerciales utilizadas en este texto: *Dell*, el logotipo de *DELL*, *DellConnect*, *Inspiron,* y *YOURS IS HERE* son marcas comerciales de Dell Inc.; *Intel*, *Celeron*, *Core* y *Pentium* son marcas comerciales registradas de Intel Corporation; *AMD*, *AMD Athlon* y *Phenom* son marcas comerciales de Advanced Micro Devices, Inc.; *HyperTransport* es una marca comercial bajo licencia de HyperTransport Technology Consortium; *Microsoft*, *Windows*, *Windows Vista* y el *botón de inicio de Windows Vista* son marcas comerciales o marcas comerciales registradas de Microsoft Corporation en Estados Unidos y/o en otros países; Bluetooth es una marca comercial propiedad de Bluetooth SIG, Inc. que Dell Inc. utiliza bajo licencia; Blu-ray Disc es una marca comercial de Blu-ray Disc Association.

Otras marcas y otros nombres comerciales pueden utilizarse en este documento para hacer referencia a las entidades que los poseen o a sus productos. Dell Inc. renuncia a cualquier interés sobre la propiedad de marcas y nombres comerciales que no sean los suyos.

Modelo: DCMF

Junio de 2008 N/P WT009 Rev. A01

\_\_\_\_\_\_\_\_\_\_\_\_\_\_\_\_\_\_\_\_

**La información contenida en este documento puede modificarse sin previo aviso. © 2008 Dell Inc. Todos los derechos reservados.**

## Contenido

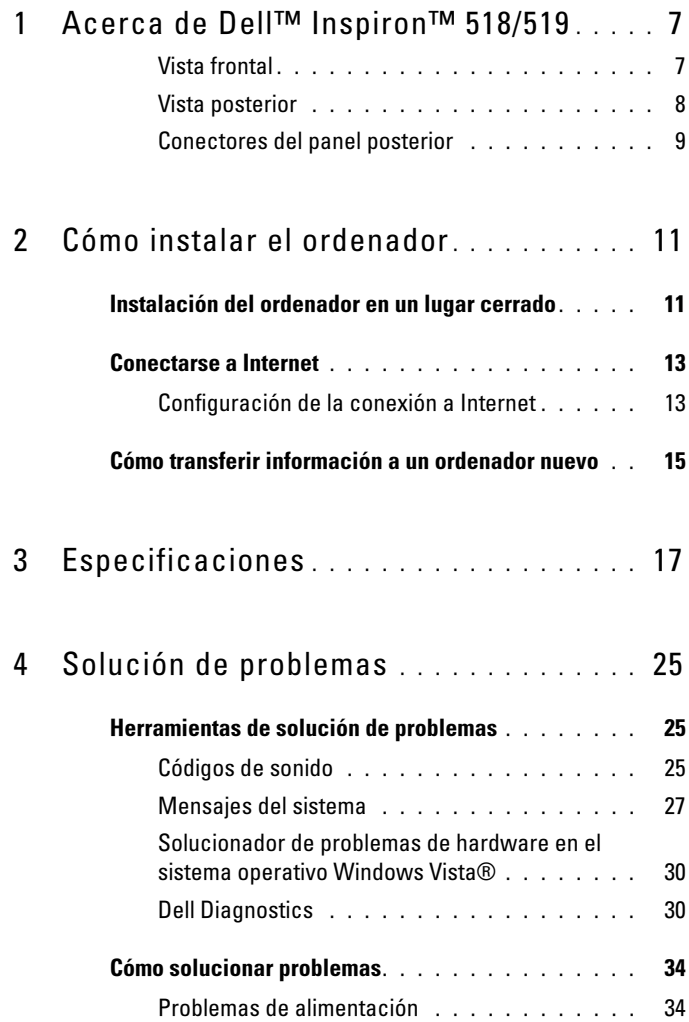

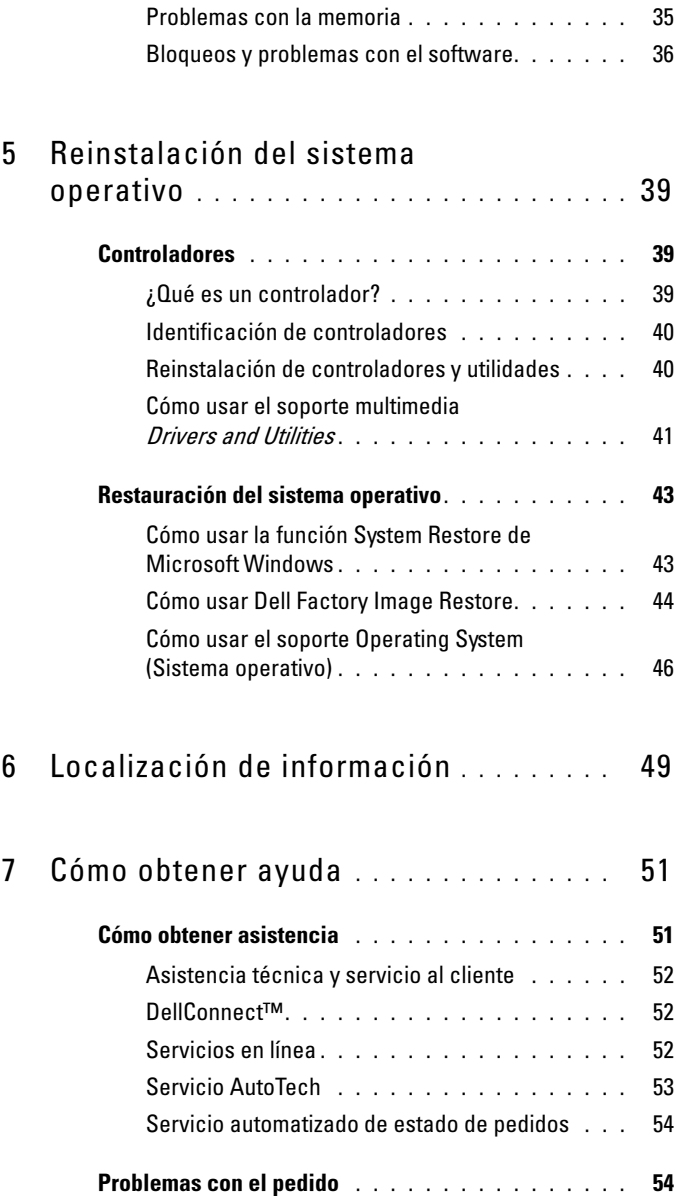

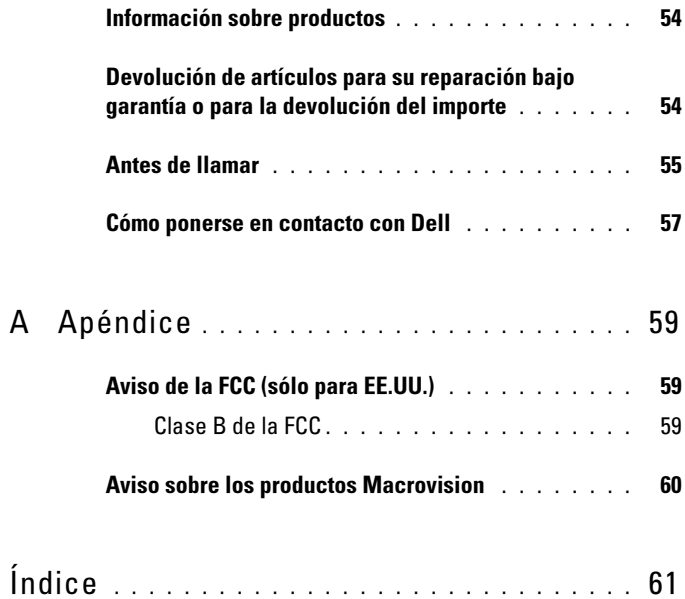

#### Contenido

## <span id="page-6-0"></span>Acerca de Dell™ Inspiron™ 518/519

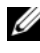

 $\mathscr{U}$  NOTA: Para obtener más información acerca de los puertos y conectores del ordenador, consulte ["Especificaciones" en la página 17.](#page-16-1)

#### <span id="page-6-1"></span>Vista frontal

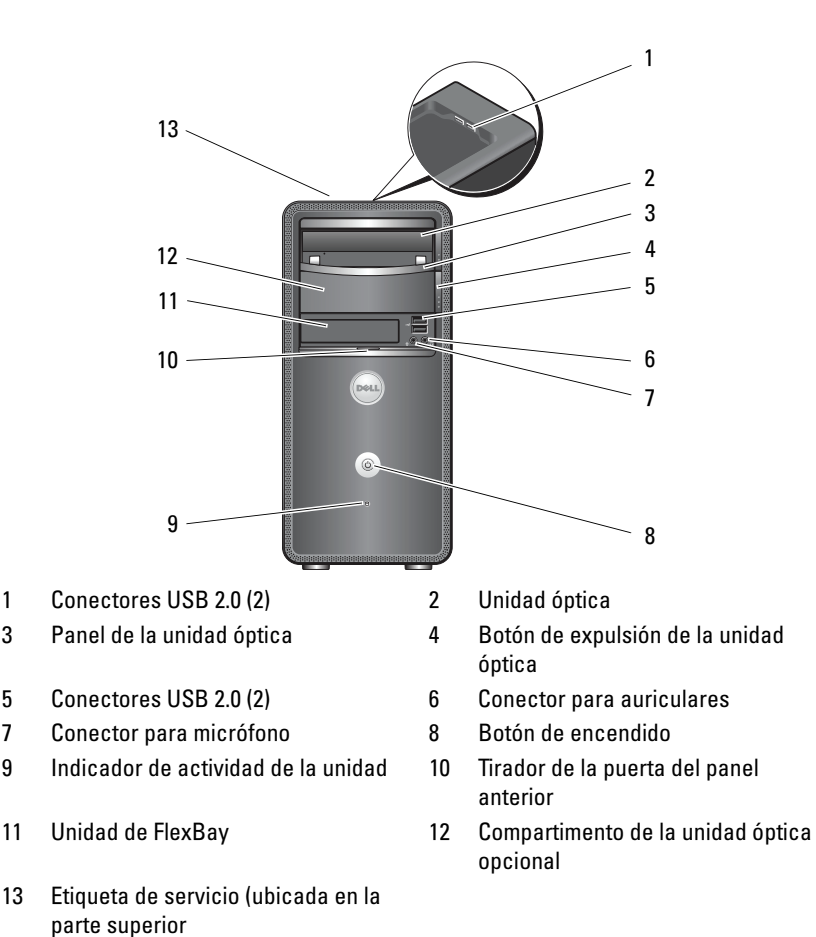

del chasis, hacia la parte delantera)

#### <span id="page-7-0"></span>Vista posterior

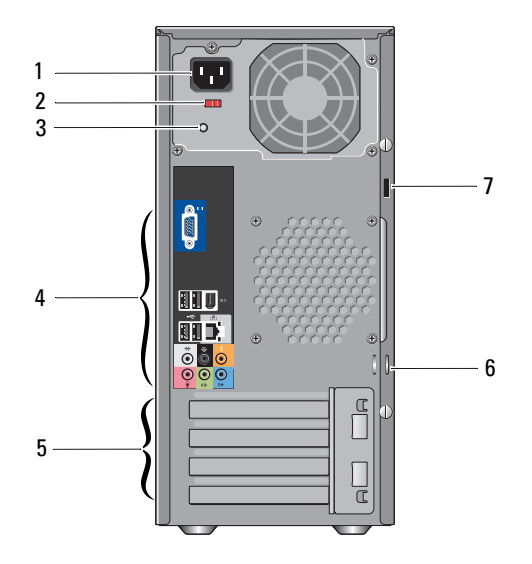

- 1 Conector de alimentación 2 Selector de voltaje
	-
- 3 Indicador de la fuente de alimentación
- 5 Ranuras para tarjeta de expansión (4) 6 Anillas para candado
- 7 Ranura para cable de seguridad
- 4 Conectores del panel posterior
	-

#### <span id="page-8-0"></span>Conectores del panel posterior

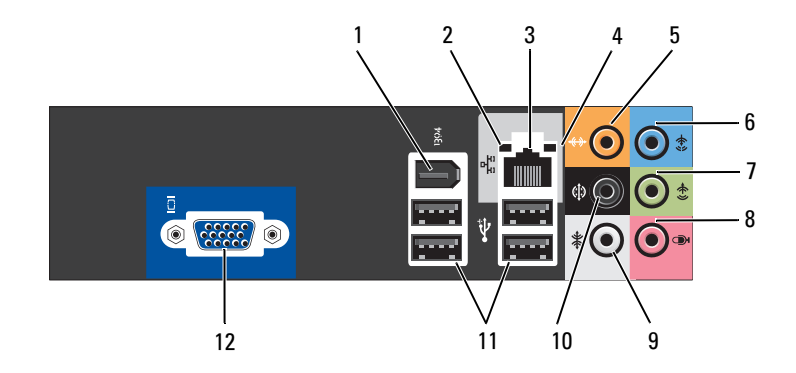

- 
- 
- 5 Conector central/tonos bajos 6 Conector de línea de entrada
- 7 Conector de línea de salida izquierda/derecha frontal
- 9 Conector de sonido envolvente izquierda/derecha lateral
- 
- 1 Conector IEEE 1394 2 Indicador luminoso de integridad del enlace
- 3 Conector del adaptador de red 4 Indicador luminoso de actividad de la red
	-
	- 8 Micrófono
	- 10 Conector posterior de sonido envolvente L/R
- 11 Conectores USB 2.0 (4) 12 Conector de vídeo VGA

## <span id="page-10-0"></span>Cómo instalar el ordenador

### <span id="page-10-1"></span>Instalación del ordenador en un lugar cerrado

La instalación del ordenador en un espacio cerrado puede restringir la circulación de aire y afectar al rendimiento del ordenador, que podría sobrecalentarse. Siga las pautas que se indican a continuación al instalar el ordenador en un espacio cerrado:

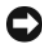

AVISO: las especificaciones sobre la temperatura de funcionamiento que figuran en este manual indican la temperatura ambiente de funcionamiento máxima. Debe tenerse en cuenta la temperatura ambiente de la sala al instalar el ordenador en un espacio cerrado. Por ejemplo, si la temperatura ambiente de la sala es de 25 °C, según las especificaciones del ordenador, sólo dispone de un margen de temperatura de 5 °C a 10 °C antes de que se alcance la temperatura máxima de funcionamiento del ordenador. Para obtener información sobre las especificaciones del ordenador, consulte el apartado ["Especificaciones" en la](#page-16-1)  [página 17.](#page-16-1)

- Deje como mínimo unos 10,2 cm de espacio libre en todos los lados con respiradero para permitir la circulación de aire necesaria para una ventilación correcta.
- Si el espacio cerrado (por ejemplo, un armario) tiene puertas, deben permitir una circulación de aire mínima del 30 por ciento a través de éste (parte frontal y posterior).

**CO** AVISO: no instale el ordenador en un espacio cerrado que no permita la circulación de aire. Limitar la circulación de aire afecta al rendimiento del ordenador, que podría sobrecalentarse.

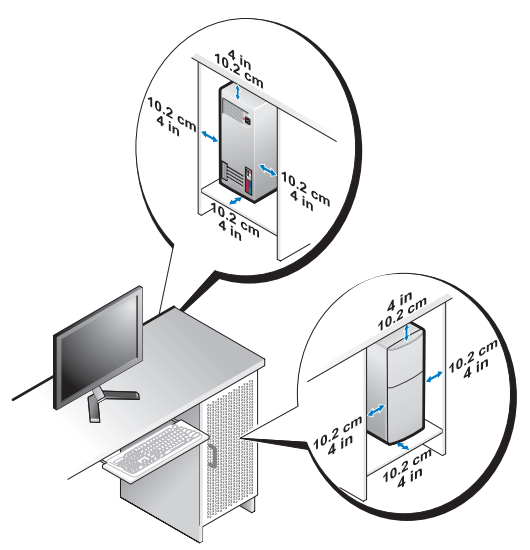

• Si el ordenador está instalado en la esquina de un escritorio o debajo de éste, deje como mínimo unos 5,1 cm de espacio libre entre la parte posterior del ordenador y la pared para permitir la circulación de aire necesaria para que la ventilación sea correcta.

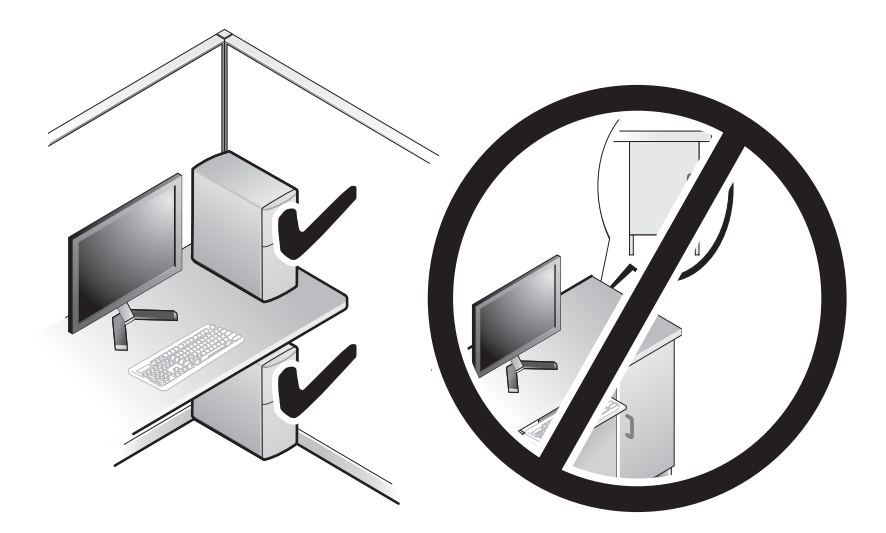

### <span id="page-12-4"></span><span id="page-12-3"></span><span id="page-12-0"></span>Conectarse a Internet

 $\mathscr{U}$  NOTA: los proveedores de servicios de Internet (ISP) y sus ofertas difieren según el país.

Para conectarse a Internet, se necesitan un módem o una conexión de red y un proveedor de servicios de Internet (ISP). El ISP puede ofrecerle una o varias de las opciones de conexión a Internet siguientes:

- Conexiones ADSL con acceso a Internet de alta velocidad a través de la línea telefónica existente o del servicio de telefonía móvil. Este tipo de conexión permite acceder a Internet y utilizar simultáneamente el teléfono en la misma línea.
- Conexiones de módem por cable con acceso a Internet de alta velocidad a través de la línea de televisión por cable local.
- Conexiones de módem vía satélite que ofrecen acceso a Internet de alta velocidad a través de un sistema de televisión por satélite.
- Conexiones telefónicas con acceso a Internet a través de una línea telefónica. Las conexiones de este tipo son considerablemente más lentas que las conexiones DSL y de módem por cable (o por satélite).
- Conexiones LAN inalámbricas con acceso a Internet a través de la tecnología inalámbrica Bluetooth®.

Si utiliza una conexión telefónica, conecte una línea telefónica al conector de módem del ordenador y a la toma telefónica de pared antes de configurar la conexión a Internet. Si utiliza una conexión de módem DSL o por cable/satélite, póngase en contacto con su ISP o servicio de telefonía móvil para obtener instrucciones de configuración.

#### <span id="page-12-2"></span><span id="page-12-1"></span>Configuración de la conexión a Internet

Para configurar una conexión a Internet con un acceso directo en el escritorio proporcionado por un ISP:

- 1 Guarde y cierre los archivos que tenga abiertos y salga de todos los programas.
- 2 Haga doble clic en el icono del ISP en el escritorio de Microsoft® Windows®.
- 3 Siga las instrucciones que aparecen en la pantalla para completar la configuración.

Si no dispone del icono ISP en el escritorio o si desea configurar una conexión a Internet con un ISP distinto, siga los pasos de la siguiente sección que corresponda al sistema operativo que utilice su ordenador.

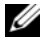

**NOTA:** si tiene problemas para conectarse a Internet, consulte la *Guía tecnológica* de Dell. Si no puede conectarse a Internet, pero sí ha podido en ocasiones anteriores, es probable que el servicio del ISP se haya interrumpido. Póngase en contacto con su ISP para comprobar el estado del servicio o intente conectarse más tarde.

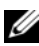

 $\mathscr A$  NOTA: tenga a mano la información del ISP. Si no dispone de un ISP, el asistente para la conexión a Internet puede ayudarle a conseguir uno.

- 1 Guarde y cierre los archivos que tenga abiertos y salga de todos los programas.
- 2 Haga clic en el botón Inicio de Windows Vista™ → y, a continuación, haga clic en Panel de Control.
- 3 En Network and Internet (Red e Internet), haga clic en Connect to the Internet (Conectarse a Internet).

Aparece la ventana Connect to the Internet (Conectarse a Internet).

- 4 Haga clic en Broadband (PPPoE) (Banda ancha [PPPoE]) o en Dial-up (Acceso telefónico), según cómo desee conectarse:
	- Elija Broadband (Banda ancha) si va a utilizar una conexión de DSL, módem vía satélite, módem de TV por cable o tecnología inalámbrica Bluetooth.
	- Elija Dial-up (Acceso telefónico) si va a utilizar un módem de acceso telefónico o ISDN.

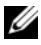

**NOTA:** si no sabe qué tipo de conexión debe seleccionar, haga clic en Help me choose (Ayudarme a elegir) o póngase en contacto con su ISP.

- 5 Siga las instrucciones que aparecen en la pantalla y utilice la información de configuración que le proporcione su ISP para finalizar la configuración.
- 6 Guarde y cierre los archivos que tenga abiertos y salga de todos los programas.
- 7 Haga clic en el botón Inicio de Windows Vista  $\bigoplus$  y, a continuación, haga clic en Panel de Control.
- 8 En Network and Internet (Red e Internet), haga clic en Connect to the Internet (Conectarse a Internet).

Aparece la ventana Connect to the Internet (Conectarse a Internet).

- 9 Haga clic en Broadband (PPPoE) (Banda ancha [PPPoE]) o en Dial-up (Acceso telefónico), según cómo desee conectarse:
	- Elija Broadband (Banda ancha) si va a utilizar una conexión de DSL, módem vía satélite, módem de TV por cable o tecnología inalámbrica Bluetooth.
	- Elija Dial-up (Acceso telefónico) si va a utilizar un módem de acceso telefónico o ISDN.

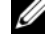

**NOTA:** si no sabe qué tipo de conexión debe seleccionar, haga clic en Help me choose (Ayúdeme a escoger)) o póngase en contacto con su ISP.

10 Siga las instrucciones que aparecen en la pantalla y utilice la información de configuración que le proporcione su ISP para finalizar la configuración.

### <span id="page-14-1"></span><span id="page-14-0"></span>Cómo transferir información a un ordenador nuevo

Puede utilizar los asistentes del sistema operativo como ayuda para transferir archivos y otros datos de un ordenador a otro, por ejemplo, de un ordenador antiguo a uno nuevo. Para transferir información a un ordenador nuevo mediante el asistente de Windows Vista*®*:

- 1 Haga clic en el botón Inicio de Windows Vista  $\bigoplus$  y, a continuación, en Transferir archivos y configuraciones→ Iniciar Windows Easy Transfer.
- 2 En el cuadro de diálogo User Account Control (Control de cuentas de usuario), haga clic en Continue (Continuar).
- 3 Haga clic en Start a new transfer (Iniciar una nueva transferencia) o en Continue a transfer in progress (Continuar una transferencia en curso).

Siga las instrucciones del asistente de Windows Easy Transfer que aparecen en la pantalla.

## <span id="page-16-1"></span><span id="page-16-0"></span>Especificaciones

NOTA: las ofertas pueden variar según la región. Para obtener más información sobre la configuración del ordenador, haga clic en Inicio→ Ayuda y soporte técnico y seleccione la opción para ver información sobre el ordenador.

<span id="page-16-2"></span>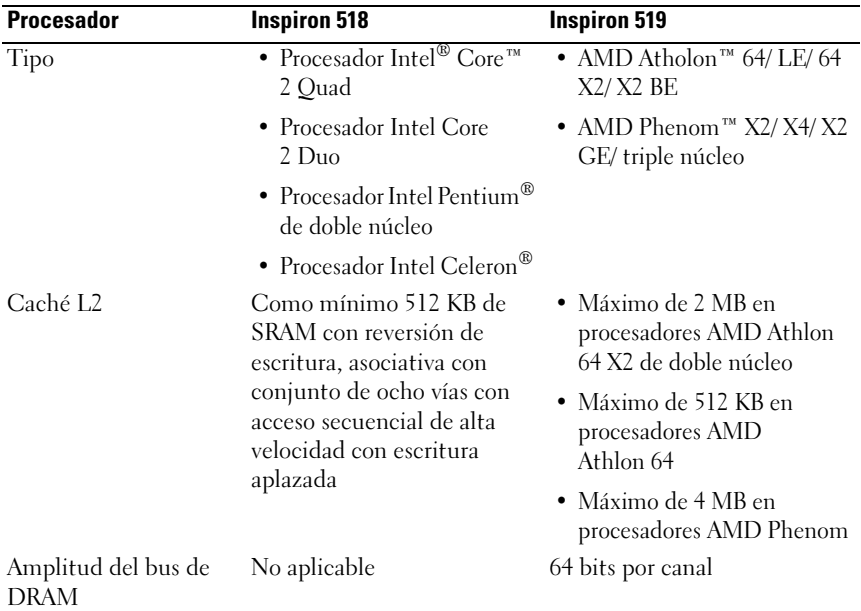

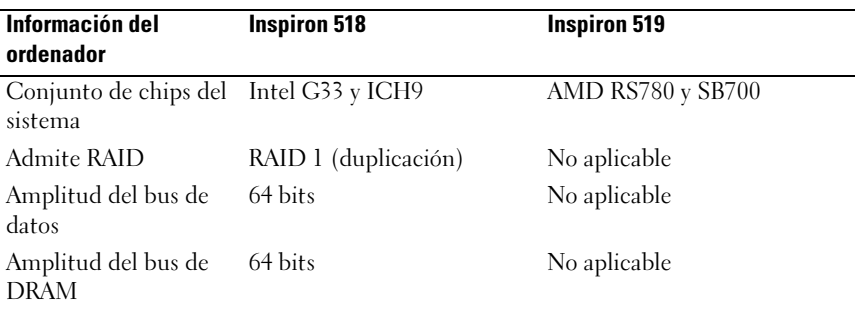

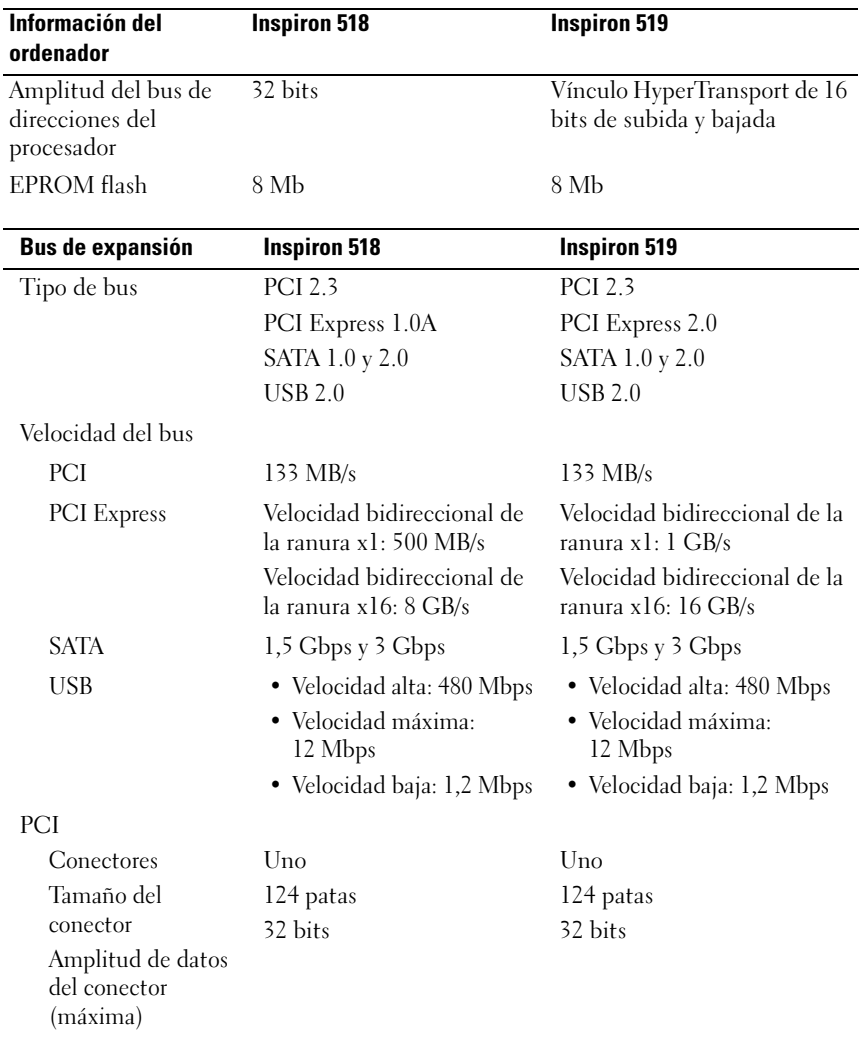

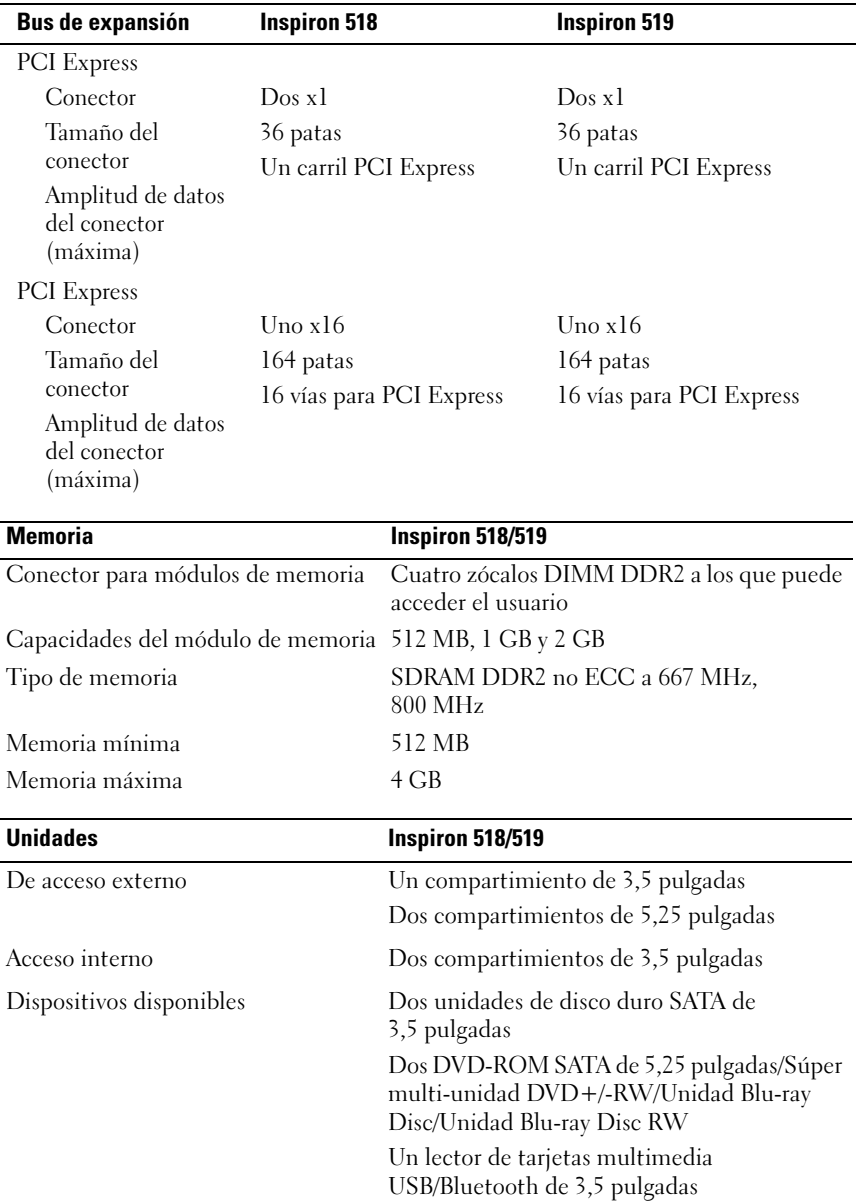

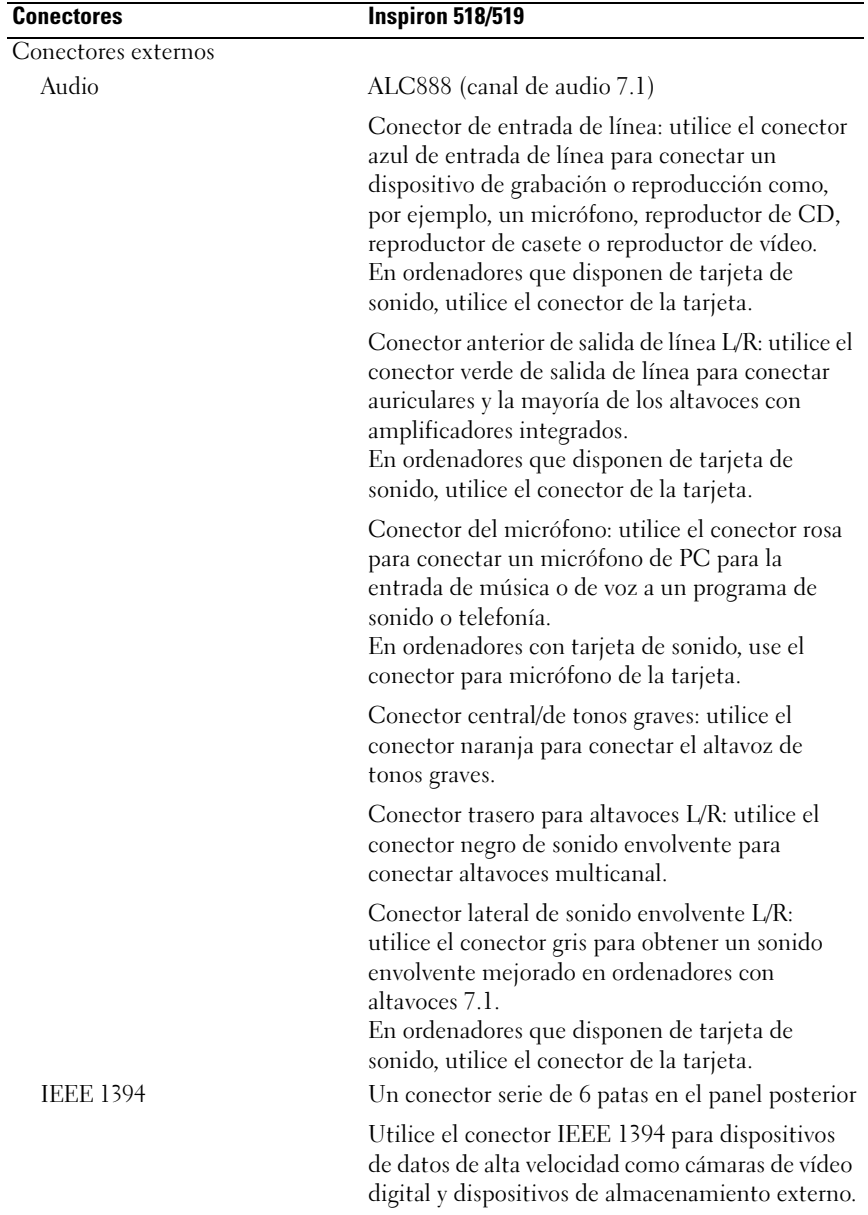

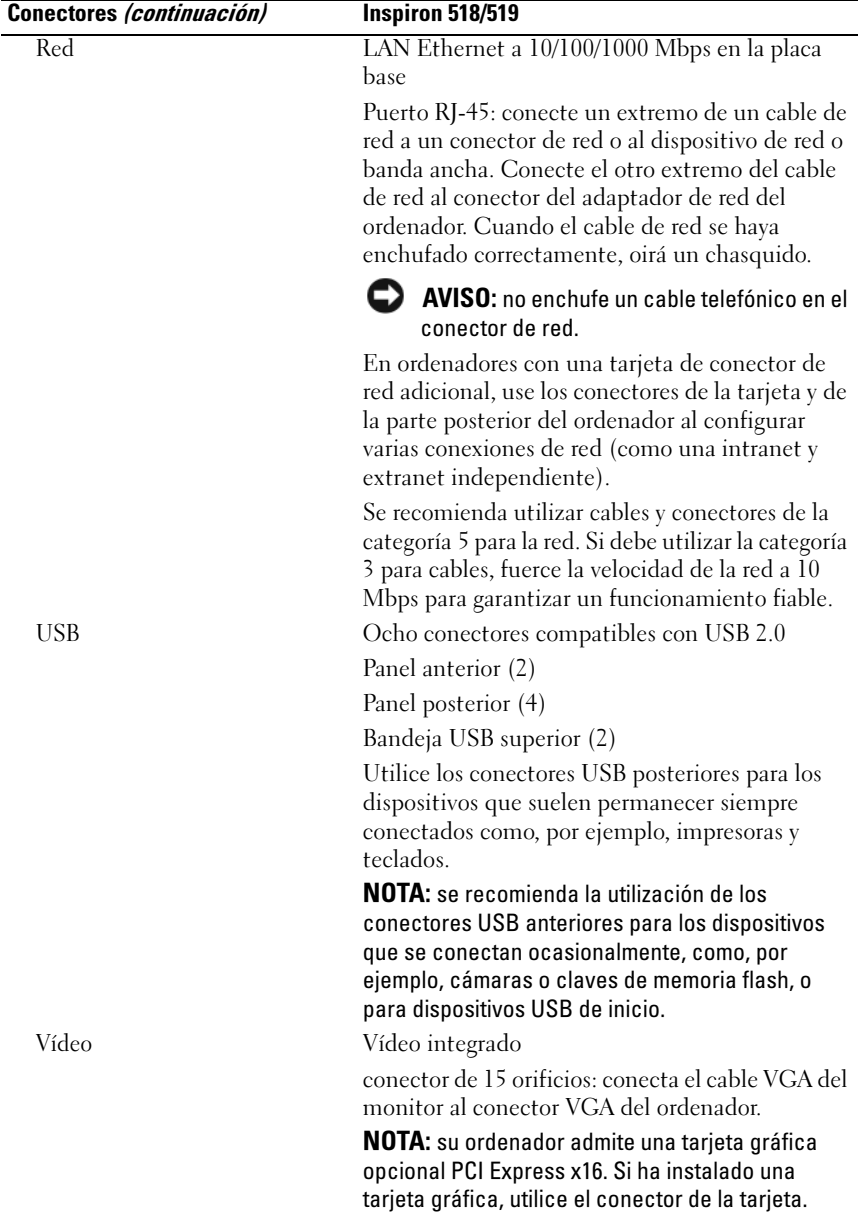

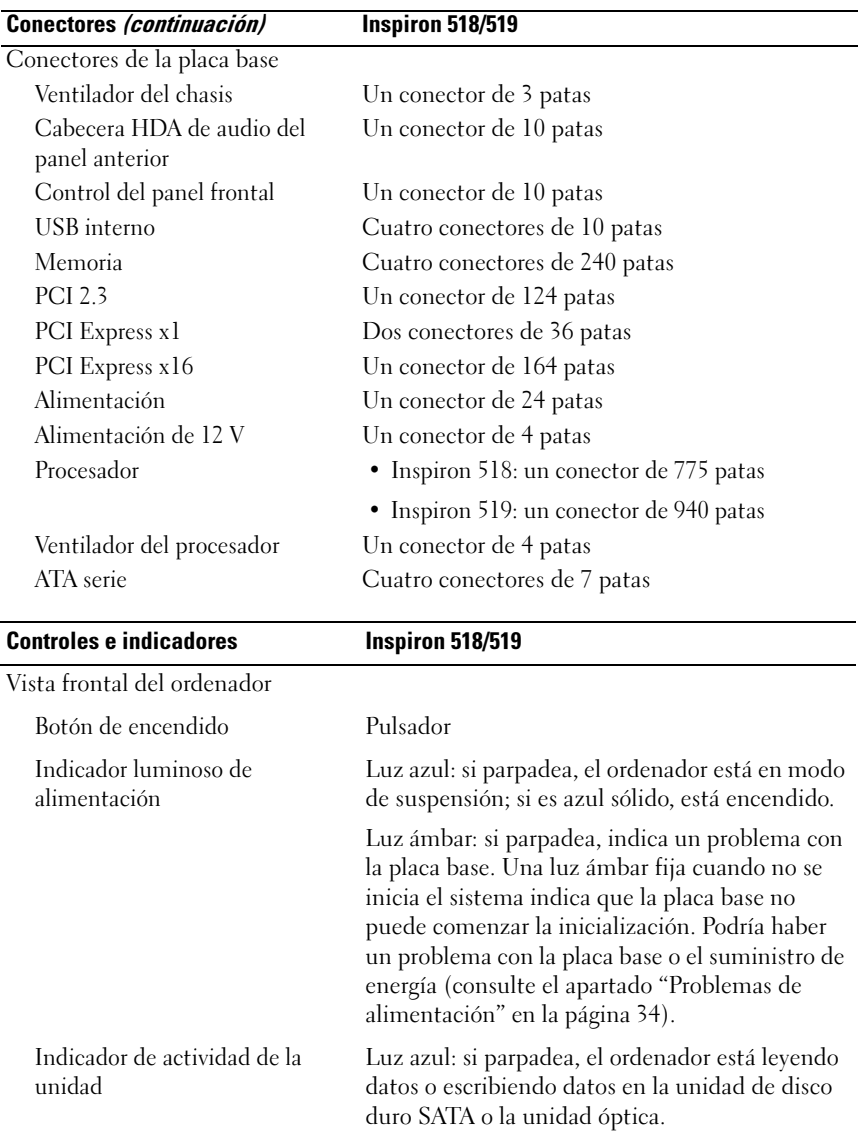

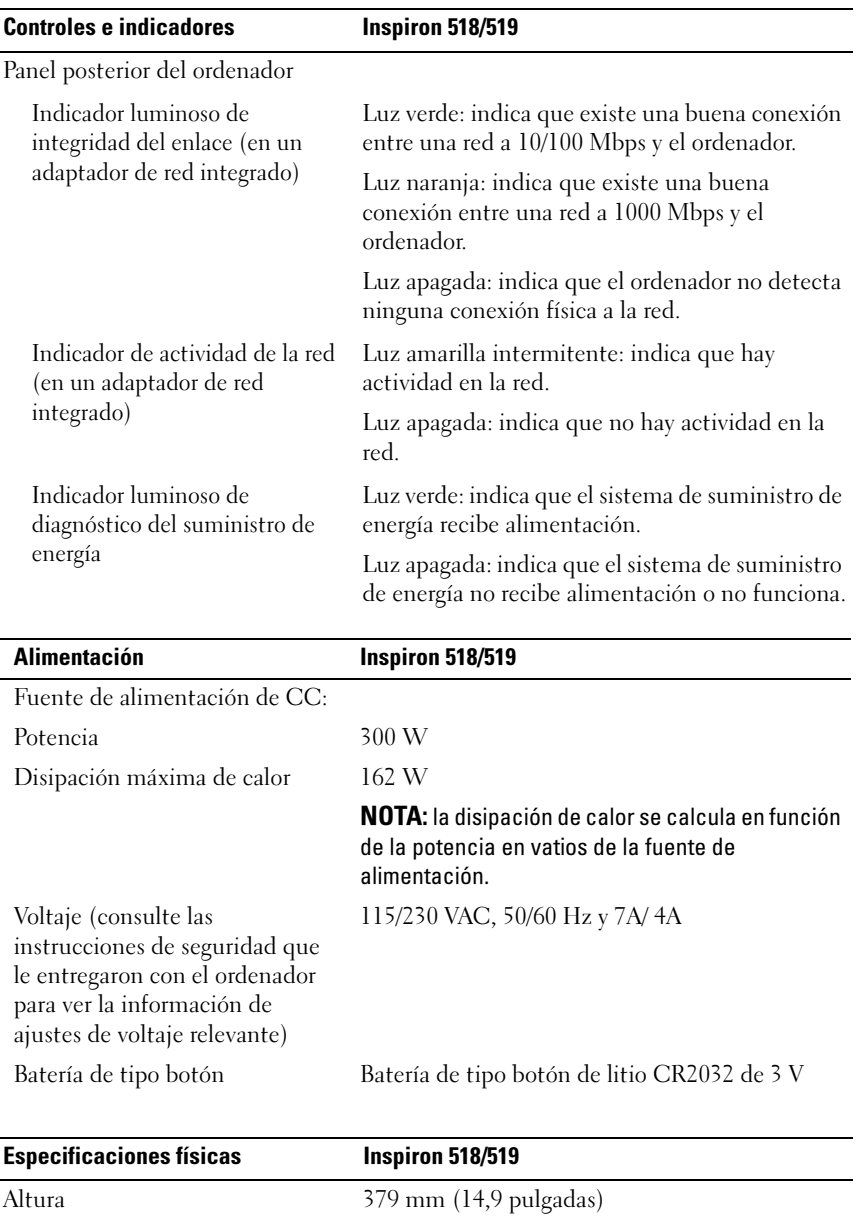

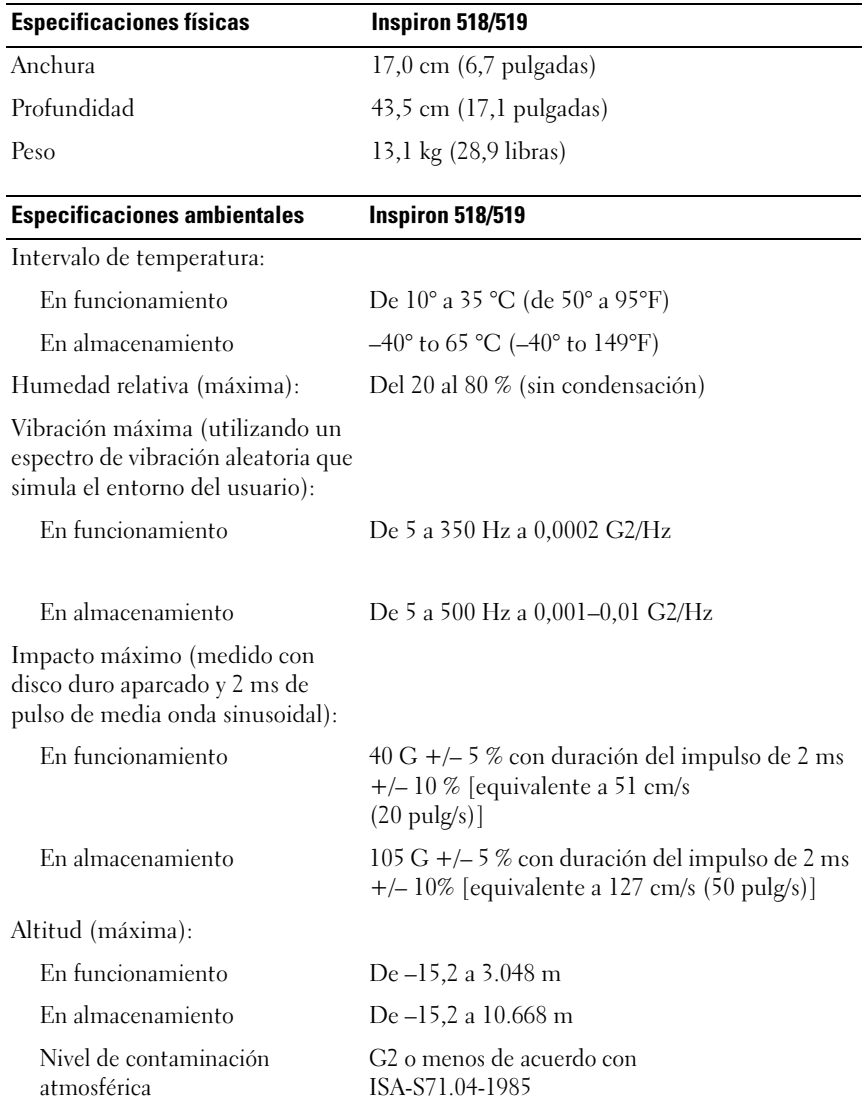

## <span id="page-24-0"></span>Solución de problemas

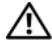

 $\bigwedge$  PRECAUCIÓN: para protegerse de posibles descargas eléctricas, heridas al mover las aspas del ventilador u otras lesiones inesperadas, desconecte siempre su ordenador de la toma de alimentación eléctrica antes de abrir la cubierta.

### <span id="page-24-1"></span>Herramientas de solución de problemas

Al solucionar problemas del ordenador, tenga en cuenta estas sugerencias:

- Si ha añadido o ha extraído una pieza antes de que empezara el problema, revise los procedimientos de instalación y asegúrese de que dicha pieza está instalada correctamente.
- Si un dispositivo periférico no funciona, asegúrese de que está conectado adecuadamente.
- Si aparece un mensaje de error en la pantalla, anote el mensaje exacto. Este mensaje puede ayudar al personal de asistencia a diagnosticar y corregir el problema.
- Si un programa muestra un mensaje de error, consulte la documentación de dicho programa.

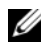

**20 NOTA:** los procedimientos de este documento se escribieron para la vista predeterminada de Microsoft® Windows®, por lo que podrían no funcionar si cambia el ordenador Dell™ a la vista clásica de Windows.

#### <span id="page-24-3"></span><span id="page-24-2"></span>Códigos de sonido

Si el monitor no puede mostrar errores o problemas, es posible que el ordenador emita una serie de sonidos durante el inicio. Esta serie de sonidos, denominada códigos de sonido, identifica un problema. Un código de sonido posible consta de tres sonidos cortos repetitivos. Este código de sonido indica que el ordenador ha detectado un posible error en la placa base.

Si el ordenador emite sonidos durante el inicio:

- 1 Anote el código de sonido.
- 2 Ejecute Dell Diagnostics para identificar una causa más grave (consulte el apartado ["Dell Diagnostics" en la página 30\)](#page-29-1).

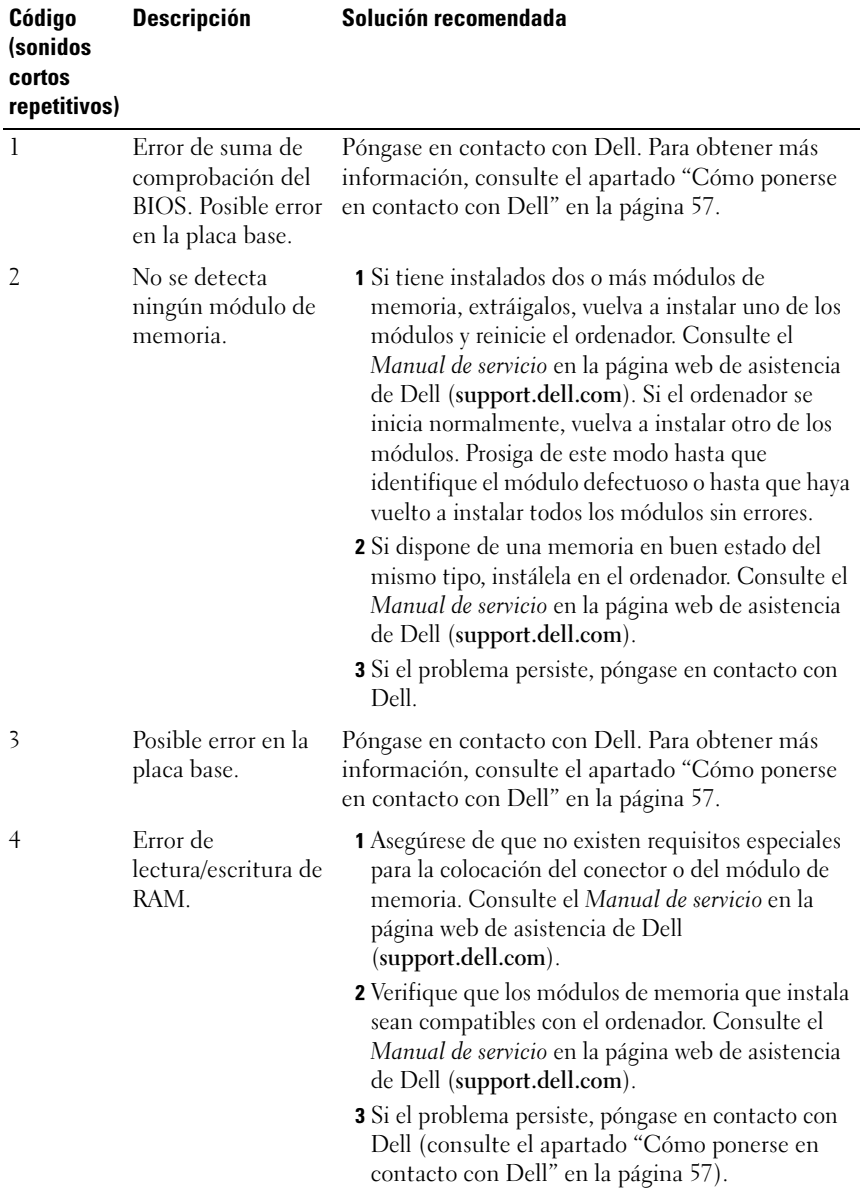

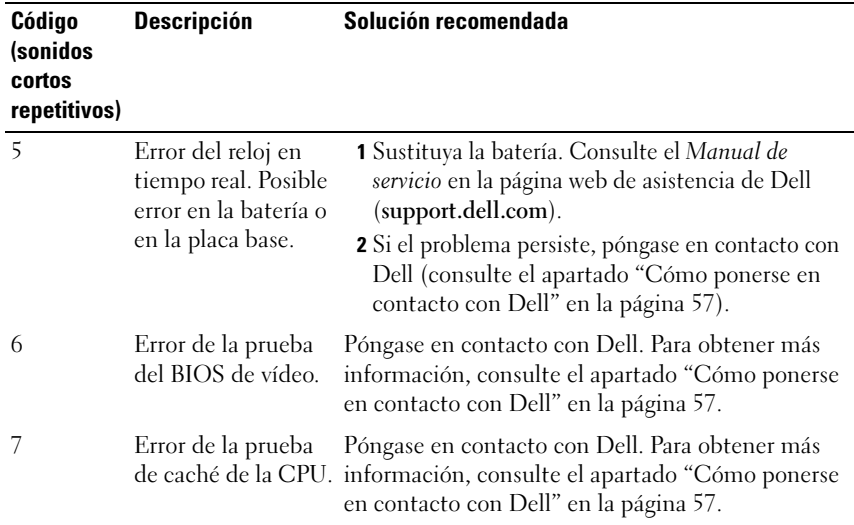

#### <span id="page-26-0"></span>Mensajes del sistema

 $\mathbb Z$  NOTA: si el mensaje que ha recibido no figura en la lista de la tabla, consulte la documentación del sistema operativo o del programa que se estaba ejecutando cuando apareció el mensaje.

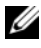

 $\mathbb Z$  NOTA: para obtener información sobre cómo eliminar e instalar piezas, consulte el Manual de servicio en el sitio web Dell Support, en support.dell.com.

1394 CABLE CONNECITION FAILURE (FALLO DE CONEXIÓN DEL CABLE 1394): es posible que el cable IEEE 1394 esté suelto. Compruebe si la conexión del cable está suelta.

ALERT! PREVIOUS ATTEMPTS AT BOOTING THIS SYSTEM HAVE FAILED AT CHECKPOINT [NNNN]. FOR HELP IN RESOLVING THIS PROBLEM, PLEASE NOTE THIS CHECKPOINT AND CONTACT DELL TECHNICAL SUPPORT (ALERTA: LOS INTENTOS ANTERIORES DE INICIAR ESTE SISTEMA HAN FALLADO EN EL PUNTO DE CONTROL [NNNN]. SI NECESITA AYUDA PARA RESOLVER ESTE PROBLEMA, ANOTE EL PUNTO DE CONTROL Y PÓNGASE EN CONTACTO CON EL SERVICIO DE ASISTENCIA TÉCNICA DE DELL): el ordenador no pudo completar la rutina de inicio tres veces consecutivas debido al mismo error (para más ayuda, consulte el apartado ["Cómo ponerse en contacto con Dell" en la página 57](#page-56-1)).

#### CMOS CHECKSUM ERROR (ERROR DE SUMA DE COMPROBACIÓN DE CMOS):

posible error de la placa base o batería RTC baja. Sustituya la batería. Consulte el Manual de servicio en la página web de Dell Support en support.dell.com o consulte el apartado ["Cómo ponerse en contacto con Dell" en la página 57](#page-56-1) para obtener ayuda.

CPU FAN FAILURE (ERROR DEL VENTILADOR DE LA CPU): fallo del ventilador de la CPU. Cambie el ventilador de la CPU.

DISKETTE READ FAILURE (EL DISQUETE NO SE PUEDE LEER): el disquete puede estar defectuoso o haber un cable suelto. Cambie el disquete y compruebe si hay alguna conexión de cables suelta.

FRONT I/O CABLE CONNECTION FAILURE (FALLO DE CONEXIÓN DEL CABLE DE E/S ANTERIOR): es posible que el cable del panel anterior de E/S esté suelto.

FRONT USB CABLE CONNECTION FAILURE (FALLO DE CONEXIÓN DEL CABLE USB ANTERIOR): es posible que el cable USB que conecta los puertos USB del panel anterior de E/S a la placa base esté suelto.

HARD-DISK DRIVE FAILURE (ERROR DE LA UNIDAD DE DISCO DURO): posible fallo de la unidad de disco duro durante una autoprueba de encendido (POST) de la unidad. Compruebe los cables/discos duros extraíbles o consulte el apartado ["Cómo ponerse en contacto con Dell" en la página 57](#page-56-1) para obtener ayuda.

HARD-DISK DRIVE READ FAILURE (ERROR DE LECTURA DE LA UNIDAD DE DISCO DURO): posible error de la unidad de disco duro durante una prueba de inicio de la unidad (consulte el apartado ["Cómo ponerse en contacto con Dell" en la página 57](#page-56-1) para obtener ayuda).

KEYBOARD FAILURE (ERROR DEL TECLADO): hay un error de teclado o el cable de teclado está suelto.

#### NO BOOT DEVICE AVAILABLE (NO HAY NINGÚN DISPOSITIVO DE INICIO

DISPONIBLE): no existe una partición de inicio en la unidad de disco duro, no existe un medio de inicialización en la unidad óptica, el cable de la unidad de disco duro/unidad óptica está suelto o no existe ningún dispositivo de inicio.

- Si la unidad óptica es el dispositivo de inicio, asegúrese de que hay un medio de inicialización en la unidad.
- Si la unidad de disco duro es el dispositivo de inicio, asegúrese de que los cables están conectados y de que la unidad está instalada correctamente y particionada como dispositivo de inicio.
- Abra configuración del sistema y asegúrese de que la información de la secuencia de inicio es correcta.

#### NO TIMER TICK INTERRUPT (NO HAY INTERRUPCIÓN DE PULSOS DE TEMPORIZADOR): es posible que un chip de la placa base no funcione

correctamente o que haya un fallo en la placa base.

NOTICE - HARD DRIVE SELF MONITORING SYSTEM HAS REPORTED THAT A PARAMETER HAS EXCEEDED ITS NORMAL OPERATING RANGE. DELL RECOMMENDS THAT YOU BACK UP YOUR DATA REGULARLY. (AVISO: HARD DRIVE SELF MONITORING SYSTEM HA DETECTADO UN PARÁMETRO OUF HA EXCEDIDO EL MARGEN DEL SISTEMA OPERATIVO NORMAL. DELL RECOMIENDA QUE SE REALICEN REGULARMENTE COPIAS DE SEGURIDAD DE LOS ARCHIVOS. UN PARÁMETRO QUE SE HALLE FUERA DEL MARGEN PUEDE INDICAR O NO UN PROBLEMA POTENCIAL DE LA UNIDAD DE DISCO DURO.): error de la tecnología Self-Monitoring, Analysis, and Reporting Technology (Tecnología de análisis y generación de informes de auto-supervisión, S.M.A.R.T.). Posible fallo de la unidad de disco duro. Esta función se puede activar o desactivar en la configuración del sistema básico de entrada/salida (BIOS).

<span id="page-28-0"></span>TOP USB CABLE CONNECTION FAILURE (FALLO DE CONEXIÓN DEL CABLE USB SUPERIOR): es posible que el cable USB que conecta los puertos USB de la bandeja USB superior a la placa base estén sueltos.

USB OVER CURRENT ERROR (ERROR DE SOBRECORRIENTE USB): desconecte el dispositivo USB. Utilice una fuente de energía externa para el dispositivo USB.

WARNING: SYSTEM FAN FAILURE, PLEASE CONTACT DELL TECHNICAL SUPPORT IMMEDIATELY (ADVERTENCIA: FALLO DEL VENTILADOR DEL SISTEMA, PÓNGASE EN CONTACTO CON LA ASISTENCIA TÉCNICA DE DELL INMEDIATAMENTE): fallo del ventilador del sistema. Sustituya el ventilador del sistema.

#### <span id="page-29-3"></span><span id="page-29-0"></span>Solucionador de problemas de hardware en el sistema operativo Windows Vista*®*

Si durante la configuración del sistema operativo un dispositivo no se detecta o bien se detecta pero no está configurado correctamente, puede utilizar el solucionador de problemas de hardware para resolver la incompatibilidad.

Para iniciar el solucionador de problemas de hardware:

- 1 Haga clic en el botón Inicio de Windows Vista (1) y, a continuación, haga clic en Ayuda y soporte técnico.
- 2 Escriba "hardware troubleshooter" o "solucionador de problemas de hardware" en el campo de búsqueda y pulse <Intro> para iniciar la búsqueda.

En los resultados de la búsqueda, seleccione la opción que mejor describa el problema y siga los demás pasos para solucionarlo.

#### <span id="page-29-4"></span><span id="page-29-2"></span><span id="page-29-1"></span>Dell Diagnostics

#### $\sqrt{N}$  PRECAUCIÓN: Antes de comenzar cualquiera de los procedimientos de esta sección, siga las instrucciones de seguridad que se entregan con el ordenador.

#### Cuándo debe utilizarse Dell Diagnostics

Si tiene un problema con el ordenador, realice las comprobaciones descritas en Bloqueos y problemas de software (consulte el apartado ["Bloqueos y problemas](#page-35-0)  [con el software" en la página 36\)](#page-35-0) y ejecute Dell Diagnostics antes de solicitar asistencia técnica a Dell.

Se recomienda imprimir estos procedimientos antes de empezar.

AVISO: Dell Diagnostics (Diagnósticos Dell) funciona sólo en ordenadores Dell™.

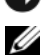

 $\mathbb Z$  NOTA: el soporte multimedia *Drivers and Utilities* (Controladores y utilidades) es opcional y es posible que no se entregue con el ordenador.

Consulte el apartado Configuración del sistema en el Manual de servicio para revisar la información de configuración del ordenador y asegurarse de que el dispositivo que desea probar aparece en el programa de configuración del sistema y está activo.

Inicie Dell Diagnostics desde la unidad de disco duro o desde el soporte multimedia Drivers and Utilities (Controladores y utilidades).

#### <span id="page-30-0"></span>Inicio de Dell Diagnostics desde la unidad de disco duro

Dell Diagnostics (Diagnósticos Dell) están situados en una partición oculta para la utilidad de diagnóstico (Diagnostic) de la unidad de disco duro.

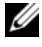

 $\mathscr{A}$  NOTA: si el ordenador no puede mostrar una imagen de la pantalla, consulte el apartado ["Cómo ponerse en contacto con Dell" en la página 57](#page-56-1).

- 1 Asegúrese de que el ordenador esté conectado a una toma eléctrica que funciona correctamente.
- 2 Encienda (o reinicie) el ordenador.
- 3 Cuando aparezca el logotipo de DELL™, pulse <F12> inmediatamente. Seleccione Diagnostics (Diagnósticos) en el menú de inicio y pulse  $\langle$ Intro $\rangle$

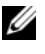

**NOTA:** si espera demasiado y aparece el logotipo del sistema operativo, siga esperando hasta que vea el escritorio de Microsoft® Windows®, apague el ordenador y vuelva a intentarlo.

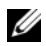

 $\mathbb Z$  NOTA: si se muestra un mensaje que indica que no se ha encontrado ninguna partición de utilidades de diagnóstico, ejecute Dell Diagnostics desde el soporte multimedia *Drivers and Utilities*.

4 Pulse una tecla cualquiera para iniciar Dell Diagnostics desde la partición de utilidades de diagnósticos de la unidad de disco duro.

#### <span id="page-30-1"></span>Inicio de Dell Diagnostics desde el soporte multimedia *Drivers and Utilities* (Controladores y utilidades)

- 1 Inserte el soporte multimedia Drivers and Utilities.
- 2 Apague y reinicie el ordenador.

Cuando aparezca el logotipo de DELL, pulse <F12> inmediatamente.

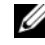

**ZA NOTA:** si espera demasiado y aparece el logotipo del sistema operativo, siga esperando hasta que vea el escritorio de Microsoft® Windows®, apague el ordenador y vuelva a intentarlo.

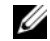

**NOTA:** los pasos siguientes modifican la secuencia de inicio una única vez. En el siguiente inicio, el ordenador se iniciará con los dispositivos especificados en el programa de configuración del sistema.

- 3 Cuando aparezca la lista de dispositivos de inicio, resalte CD/DVD/ CD-RW y pulse  $\langle$ Intro $\rangle$ .
- 4 Seleccione la opción Boot from CD-ROM (Iniciar desde el CD-ROM) en el menú que aparece y pulse <Intro>.
- 5 Introduzca 1 para iniciar el menú del CD y pulse <Intro> para continuar.
- 6 Seleccione Run the 32 Bit Dell Diagnostics (Ejecutar Dell Diagnostics de 32 bits) en la lista numerada. Si aparecen varias versiones, seleccione la versión adecuada para su ordenador.
- 7 Cuando aparezca la pantalla Main Menu (Menú principal) de Dell Diagnostics, seleccione la prueba que desee ejecutar.

#### Menú principal de Dell Diagnostics

1 Cuando se haya cargado Dell Diagnostics y se muestre la ventana Main Menu (Menú principal), haga clic en el botón correspondiente a la opción que desee.

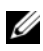

**20 NOTA:** Se recomienda seleccionar Test System (Probar sistema) para ejecutar una prueba completa en el ordenador.

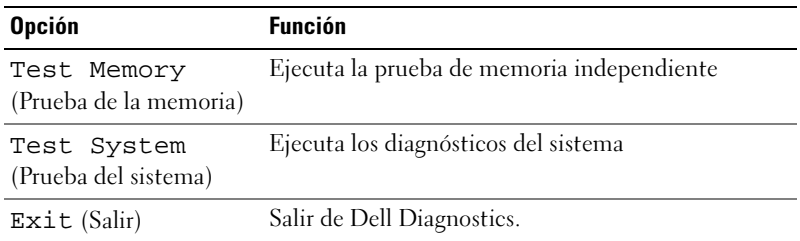

2 Una vez seleccionada la opción Test System (Prueba del sistema) en el menú principal, aparece el menú siguiente:

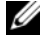

**NOTA:** se recomienda seleccionar Extended Test (Prueba extendida) en el menú que aparece a continuación para ejecutar una comprobación más exhaustiva de los dispositivos del ordenador.

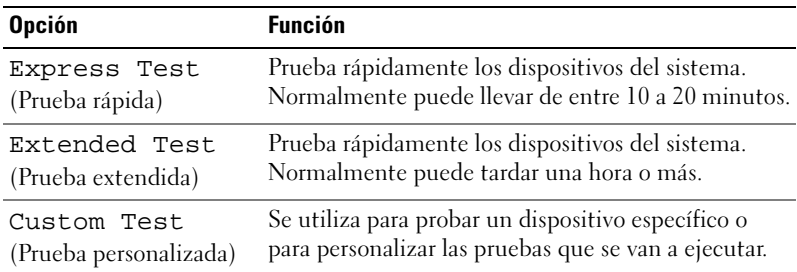

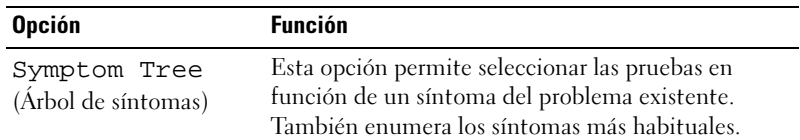

3 Si se detecta un problema durante una prueba, aparece un mensaje con el código de error y una descripción del problema. Apunte el código de error y la descripción del problema y consulte ["Cómo ponerse en contacto con](#page-56-1)  [Dell" en la página 57](#page-56-1).

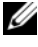

**NOTA:** la etiqueta de servicio del ordenador se indica en la parte superior de cada pantalla de prueba. Si se pone en contacto con Dell, el personal de asistencia técnica le solicitará el número de la etiqueta de servicio.

4 Si ejecuta una prueba mediante la opción Custom Test (Prueba personalizada) o Symptom Tree (Árbol de síntomas), seleccione la ficha correspondiente indicada en la tabla siguiente para obtener más información.

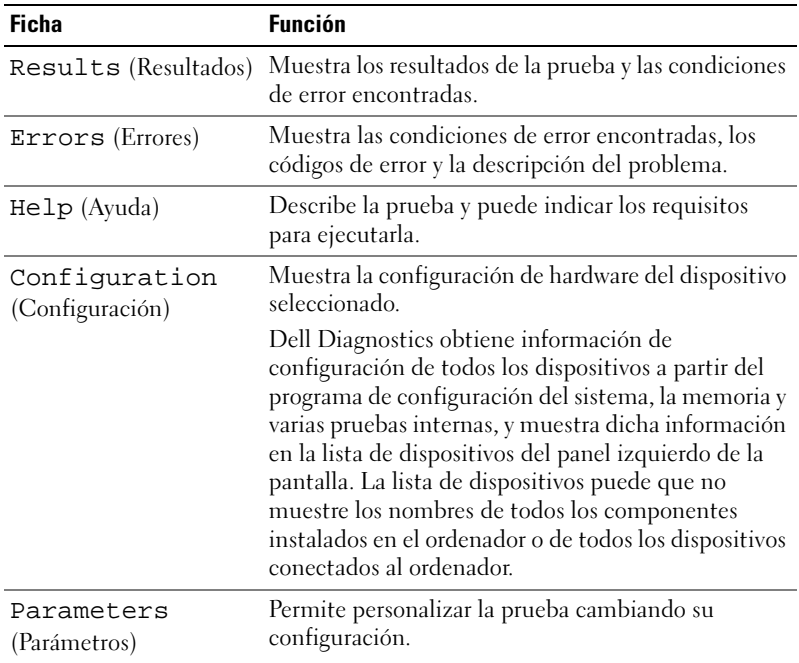

- 5 Una vez que se hayan completado las pruebas, cierre la pantalla de prueba para volver a la ventana Main Menu (Menú principal). Para salir de Dell Diagnostics y reiniciar el ordenador, cierre la ventana Main Menu (Menú principal).
- 6 Extraiga el soporte Drivers and Utilities (Controladores y utilidades) (si es el caso).

### <span id="page-33-3"></span><span id="page-33-0"></span>Cómo solucionar problemas

#### <span id="page-33-4"></span><span id="page-33-2"></span><span id="page-33-1"></span>Problemas de alimentación

 $\triangle$  PRECAUCIÓN: antes de comenzar cualquiera de los procedimientos descritos en esta sección, siga las instrucciones de seguridad suministradas con el ordenador.

EL INDICADOR LUMINOSO DE ALIMENTACIÓN ESTÁ APAGADO: el ordenador está apagado o no recibe alimentación.

- Vuelva a conectar el cable de alimentación a su conector, situado en la parte posterior del ordenador, y a la toma eléctrica.
- Si el ordenador está conectado a una regleta de enchufes, asegúrese de que ésta a su vez está conectada a una toma eléctrica y de que está encendida. Además, puentee los dispositivos de protección de la alimentación, las regletas de enchufes y los alargadores de alimentación para comprobar que el ordenador se enciende correctamente.
- Asegúrese de que la toma eléctrica funciona; para ello, enchufe otro aparato, como por ejemplo una lámpara.

#### SI EL INDICADOR DE ALIMENTACIÓN EMITE UNA LUZ AZUL O BLANCA FIJA Y EL ORDENADOR NO RESPONDE:

- Asegúrese de que la pantalla esté conectada y encendida.
- Si la pantalla está conectada y encendida, consulte el apartado ["Códigos de](#page-24-2)  [sonido" en la página 25.](#page-24-2)

#### SI EL INDICADOR DE ALIMENTACIÓN EMITE UNA LUZ AZUL O BLANCA

INTERMITENTE: el ordenador se encuentra en modo de espera. Pulse una tecla del teclado, mueva el ratón o presione el botón de encendido para reanudar el funcionamiento normal.

#### EL INDICADOR LUMINOSO DE ALIMENTACIÓN EMITE UNA LUZ ÁMBAR FIJA:

problema de alimentación o error interno de funcionamiento del dispositivo.

- Asegúrese de que el conector de 12 voltios (12V) está conectado de forma segura a la placa base (consulte el Manual de servicio en la página web de Dell Support en support.dell.com).
- Comprobar que el cable de alimentación principal y el cable del panel frontal están conectados de modo seguro a la placa base (consulte el Manual de servicio en la página web de Dell Support en support.dell.com).

#### EL INDICADOR LUMINOSO DE ALIMENTACIÓN EMITE UNA LUZ ÁMBAR

PARPADEANTE: el ordenador recibe alimentación eléctrica, es posible que un dispositivo funcione mal o no esté instalado correctamente.

- Extraer y reinstalar los módulos de memoria (consulte el Manual de servicio en la página web de Dell Support en support.dell.com).
- Extraer y reinstalar las tarjetas (consulte el Manual de servicio en la página web de Dell Support en support.dell.com).
- Extraer y reinstalar la tarjeta gráfica, si corresponde (consulte el Manual de servicio en la página web de Dell Support en support.dell.com).

ELIMINAR LAS INTERFERENCIAS: algunas de las causas posibles de las interferencias son:

- Alargadores de alimentación, de teclado y de ratón
- Demasiados dispositivos en una regleta de enchufes
- <span id="page-34-1"></span>• Varias regletas de enchufes conectadas a la misma toma eléctrica

#### <span id="page-34-0"></span>Problemas con la memoria

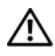

 $\sqrt{N}$  PRECAUCIÓN: antes de comenzar cualquiera de los procedimientos descritos en esta sección, siga las instrucciones de seguridad suministradas con el ordenador.

#### APARECE UN MENSAJE DE MEMORIA INSUFICIENTE:

- Guardar y cerrar todos los archivos que estén abiertos y salga de los programas activos que no esté utilizando para ver si se soluciona el problema.
- Consultar la documentación del software para conocer los requisitos de memoria mínimos. Si es necesario, instalar una memoria adicional (consulte el Manual de servicio en la página web de Dell Support en support.dell.com).
- Reiniciar los módulos de memoria (consulte el Manual de servicio en la página web de Dell Support en support.dell.com) para asegurarse que su ordenador se está comunicando correctamente con la memoria.
- Cómo ejecutar Dell Diagnostics (consulte el apartado ["Dell Diagnostics" en la](#page-29-1)  [página 30](#page-29-1)).

#### SE PRODUCEN OTROS PROBLEMAS CON LA MEMORIA:

- Reiniciar los módulos de memoria (consulte el Manual de servicio en la página web de Dell Support en support.dell.com) para asegurarse que su ordenador se está comunicando correctamente con la memoria.
- Asegúrese de que está siguiendo las pautas para la instalación de memoria (consulte el Manual de servicio en la página web de Dell Support en support.dell.com).
- El ordenador admite memoria DDR2. Para obtener más información sobre el tipo de memoria compatible con el ordenador, consulte ["Especificaciones" en la](#page-16-1)  [página 17](#page-16-1).
- <span id="page-35-2"></span>• Ejecute Dell Diagnostics (consulte ["Dell Diagnostics" en la página 30](#page-29-1)).

#### <span id="page-35-0"></span>Bloqueos y problemas con el software

 $\bigwedge$  PRECAUCIÓN: antes de comenzar cualquiera de los procedimientos descritos en esta sección, siga las instrucciones de seguridad suministradas con el ordenador.

#### <span id="page-35-1"></span>El ordenador no se inicia

Asegúrese de que el cable de alimentación está firmemente conectado al ordenador y a la toma eléctrica.

#### <span id="page-36-1"></span>El ordenador no responde

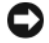

**EXTISO:** si no puede completar el proceso de cierre del sistema operativo, es posible que se pierdan datos.

**APAGAR EL ORDENADOR:** Si el ordenador no responde cuando se pulsa una tecla del teclado o se mueve el ratón, mantenga presionado el botón de encendido entre 8 y 10 segundos hasta que el ordenador se apague. A continuación, reinícielo.

#### <span id="page-36-2"></span>Un programa no responde

#### CERRAR EL PROGRAMA:

- 1 Pulse <Ctrl><Mayús><Esc> simultáneamente.
- 2 Haga clic en Aplicaciones.
- 3 Haga clic en el programa que no responde.
- <span id="page-36-3"></span>4 Haga clic en Finalizar tarea.

#### Un programa se bloquea repetidamente

 $\mathbb Z$  NOTA: Los programas de software suelen incluir instrucciones de instalación en su documentación o en un disquete o CD.

CONSULTAR LA DOCUMENTACIÓN DEL SOFTWARE: si es necesario, desinstale y vuelva a instalar el programa.

#### <span id="page-36-0"></span>Un programa está diseñado para un sistema operativo Microsoft $^\circledR$  Windows $^\circledR$ anterior

#### EJECUTAR EL ASISTENTE PARA COMPATIBILIDAD DE PROGRAMAS:

Este asistente configura un programa para que se ejecute en un entorno similar a un sistema operativo que no sea Windows Vista.

- 1 Haga clic en Inicio → Panel de control→ Programas→ Usar un programa antiguo con esta versión de Windows.
- 2 En la pantalla de bienvenida, haga clic en Next (Siguiente).
- 3 Siga las instrucciones que aparecen en pantalla.

#### <span id="page-37-0"></span>Aparece una pantalla azul

APAGUE EL ORDENADOR: si el ordenador no responde cuando se pulsa una tecla del teclado o se mueve el ratón, mantenga presionado el botón de encendido entre 8 y 10 segundos hasta que el ordenador se apague. A continuación, reinícielo.

#### <span id="page-37-1"></span>Otros problemas de software

#### CONSULTAR LA DOCUMENTACIÓN DEL SOFTWARE O PÓNGASE EN CONTACTO CON EL FABRICANTE PARA OBTENER INFORMACIÓN SOBRE LA SOLUCIÓN DE PROBLEMAS:

- Asegúrese de que el programa es compatible con el sistema operativo instalado en el ordenador.
- Asegúrese de que el ordenador cumple los requisitos mínimos de hardware necesarios para ejecutar el software. Consultar la documentación del software para obtener más información.
- Comprobar si el programa se ha instalado y configurado correctamente.
- Verificar que los controladores de dispositivo no entran en conflicto con el programa.
- Si es necesario, desinstale y vuelva a instalar el programa.

#### REALIZAR INMEDIATAMENTE UNA COPIA DE SEGURIDAD DE LOS ARCHIVOS

#### UTILIZAR UN PROGRAMA DE DETECCIÓN DE VIRUS PARA COMPROBAR EL DISCO DURO, LOS DISQUETES O LOS CD

#### GUARDAR Y CERRAR LOS ARCHIVOS O PROGRAMAS ABIERTOS Y APAGAR E L ORDENADOR MEDIANTE EL MENÚ INICIO

## <span id="page-38-0"></span>Reinstalación del sistema operativo

### <span id="page-38-3"></span><span id="page-38-1"></span>**Controladores**

#### <span id="page-38-4"></span><span id="page-38-2"></span>¿Qué es un controlador?

Un controlador es un programa que controla un dispositivo, como por ejemplo una impresora, un ratón o un teclado. Todos los dispositivos necesitan un controlador.

Un controlador funciona como un traductor entre el dispositivo y los programas que lo utilizan. Cada dispositivo posee un conjunto propio de comandos especializados que sólo su controlador puede reconocer.

Dell™ entrega el ordenador con los controladores necesarios ya instalados, por lo que no se precisa realizar ningún procedimiento de instalación o configuración adicional.

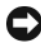

**AVISO:** el soporte multimedia *Drivers and Utilities* (Controladores y utilidades) puede contener controladores para sistemas operativos que no estén instalados en su ordenador. Asegúrese de que está instalando el software adecuado para el sistema operativo.

Muchos controladores, como el del teclado, vienen incluidos en el sistema operativo Microsoft® Windows®. Deberá instalar controladores en los casos siguientes:

- Si actualiza el sistema operativo.
- Si reinstala el sistema operativo.
- Si conecta o instala un dispositivo nuevo.

#### <span id="page-39-3"></span><span id="page-39-0"></span>Identificación de controladores

Si experimenta problemas con algún dispositivo, determine si el origen del problema es el controlador y, en caso necesario, actualícelo.

- 1 Haga clic en el botón Inicio de Windows Vista<sup>™</sup>  $\bigoplus$  v a continuación, haga clic con el botón derecho del ratón en PC.
- 2 Haga clic en Properties (Propiedades) → Device Manager (Administrador de dispositivos).

**NOTA:** puede que aparezca la ventana User Account Control (Control de cuentas de usuario). Si es un administrador del ordenador, haga clic en Continue (Continuar); en caso contrario, póngase en contacto con el administrador para continuar.

Desplácese por la lista para ver si algún dispositivo presenta un signo de admiración (un círculo amarillo con el signo [*!*]) en su icono.

Si hay un signo de admiración junto al nombre del dispositivo, puede que tenga que volver a instalar el controlador o instalar uno nuevo (consulte el apartado ["Reinstalación de controladores y utilidades" en la página 40\)](#page-39-1).

#### <span id="page-39-1"></span>Reinstalación de controladores y utilidades

<span id="page-39-4"></span>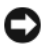

AVISO: en la página web de asistencia de Dell (support.dell.com) y en el soporte multimedia *Drivers and Utilities* (Controladores y utilidades) se indican los controladores aprobados para los ordenadores Dell™. Si instala controladores obtenidos de otras fuentes, puede que el ordenador no funcione correctamente.

#### <span id="page-39-5"></span><span id="page-39-2"></span>Cómo usar la función Device Driver Rollback de Windows

Si se produce un problema en el ordenador después de instalar o actualizar un controlador, utilice la función Device Driver Rollback (Revertir al controlador anterior) de Windows para restaurar la versión previamente instalada del controlador.

- **1** Haga clic en el botón de inicio de Windows Vista  $\bigoplus y$ , a continuación, haga clic con el botón derecho del ratón en Computer (Ordenador).
- 2 Haga clic en Properties (Propiedades) → Device Manager (Administrador de dispositivos).

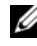

**NOTA:** puede que aparezca la ventana User Account Control (Control de cuentas de usuario). Si es un administrador del ordenador, haga clic en Continue (Continuar); en caso contrario, póngase en contacto con el administrador para acceder al administrador de dispositivos.

- 3 Haga clic con el botón derecho del ratón en el dispositivo para el que se ha instalado el controlador nuevo y luego haga clic en Properties (Propiedades).
- 4 Haga clic en la ficha Drivers (Controladores) $\rightarrow$  Roll Back Driver (Revertir al controlador anterior).

#### <span id="page-40-0"></span>Cómo usar el soporte multimedia *Drivers and Utilities*

Si las funciones Device Driver Rollback (Revertir al controlador anterior) o System Restore (Restaurar sistema) no resuelven el problema (consulte el apartado ["Restauración del sistema operativo" en la página 43\)](#page-42-0), vuelva a instalar el controlador desde el soporte multimedia Drivers and Utilities.

1 Con el escritorio de Windows mostrado en pantalla, inserte el soporte multimedia Drivers and Utilities.

Si es la primera vez que utiliza el soporte multimedia Drivers and Utilities, vaya al [paso 2.](#page-40-1) En caso contrario, vaya al [paso 5.](#page-40-2)

- <span id="page-40-1"></span>2 Cuando se inicie el programa de instalación del soporte multimedia Drivers and Utilities, siga las indicaciones que aparecen en la pantalla.
- 3 Cuando aparezca la ventana InstallShield Wizard Complete (Asistente InstallShield completado), extraiga el soporte multimedia Drivers and Utilities y haga clic en Finish (Finalizar) para reiniciar el ordenador.
- 4 Cuando se muestre el escritorio de Windows, vuelva a insertar el soporte multimedia Drivers and Utilities.
- <span id="page-40-2"></span>5 En la pantalla de bienvenida al propietario del sistema Dell, haga clic en Next (Siguiente).
	- **NOTA:** el soporte multimedia *Drivers and Utilities* muestra únicamente los controladores correspondientes al hardware que venía instalado en el ordenador. Si ha instalado hardware adicional, es posible que el soporte multimedia *Drivers and Utilities* no muestre los controladores del hardware nuevo. En ese caso, salga del programa del soporte multimedia *Drivers and* Utilities. Para obtener información sobre controladores, consulte la documentación incluida con el dispositivo.

Aparece un mensaje que informa de que el soporte multimedia Drivers and Utilities está detectando hardware en el ordenador.

Los controladores que utiliza el ordenador se muestran automáticamente en la ventana My Drivers—The Drivers and Utilities media has identified these components in your system (Mis controladores: el soporte multimedia Drivers and Utilities ha identificado estos componentes en el sistema).

6 Haga clic en el controlador que desee reinstalar y siga las instrucciones que aparecen en la pantalla.

Si un controlador específico no aparece, el sistema operativo no necesita dicho controlador.

#### Reinstalación manual de controladores

Después de extraer los archivos de controlador en la unidad de disco duro como se ha descrito en la sección anterior:

- 1 Haga clic en el botón de inicio de Windows Vista  $\bigoplus$  y a continuación, haga clic con el botón derecho del ratón en Computer (Ordenador).
- 2 Haga clic en Properties (Propiedades) → Device Manager (Administrador de dispositivos).

**NOTA:** puede que aparezca la ventana User Account Control (Control de cuentas de usuario). Si es un administrador del ordenador, haga clic en Continue (Continuar); en caso contrario, póngase en contacto con el administrador para acceder al administrador de dispositivos.

- 3 Haga doble clic en el tipo de dispositivo cuyo controlador desea instalar; por ejemplo: Audio o Video.
- 4 Haga doble clic en el nombre del dispositivo cuyo controlador desea instalar.
- 5 Haga clic en la ficha Driver (Controlador)→ Update Driver (Actualizar controlador) $\rightarrow$  Browse my computer for driver software (Buscar software de controlador en el ordenador).
- 6 Haga clic en Browse (Examinar) y busque la ubicación en la que ha copiado previamente los archivos de controlador.
- 7 Cuando aparezca el nombre del controlador adecuado, haga clic en el nombre→ OK (Aceptar)→ Next (Siguiente).
- 8 Haga clic en Finish (Finalizar) y reinicie el ordenador.

### <span id="page-42-0"></span>Restauración del sistema operativo

Dispone de los siguientes métodos para restaurar el sistema operativo:

- <span id="page-42-2"></span>• La función System Restore (Restaurar sistema), que devuelve el ordenador a un estado operativo anterior sin que se vean afectados los archivos de datos. Utilice esta función como primera opción para restaurar el sistema operativo y conservar los archivos de datos.
- Dell Factory Image Restore, devuelve la unidad de disco duro al estado operativo en el que se encontraba en el momento de adquirir el ordenador. Ambos eliminan permanentemente los datos del disco duro y quitan cualquier programa instalado después de haber recibido el ordenador. Sólo debe utilizar Dell Factory Image Restore si no ha podido solucionar el problema del sistema operativo con la función System Restore (Restaurar sistema).
- Si con el ordenador se le ha entregado el disco Operating System (Sistema operativo), puede utilizarlo para restaurar el sistema operativo. Sin embargo, tenga en cuenta que el disco Operating System elimina también todos los datos de la unidad de disco duro. Sólo debe utilizar este disco si no ha podido solucionar el problema del sistema operativo con la función System Restore (Restaurar sistema).

#### <span id="page-42-3"></span><span id="page-42-1"></span>Cómo usar la función System Restore de Microsoft Windows

Los sistemas operativos Windows incorporan la opción System Restore (Restaurar sistema), que permite volver a un estado operativo anterior del ordenador (sin que ello afecte a los archivos de datos) si, al realizar cambios en el hardware, en el software o en otros valores del sistema, el ordenador se encuentra en un estado operativo no deseado. La función Restaurar sistema es completamente reversible para cualquier cambio que realice en el ordenador.

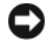

AVISO: realice copias de seguridad de sus archivos de datos regularmente. System Restore (Restaurar sistema) no supervisa ni recupera los archivos de datos.

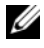

**NOTA:** los procedimientos de este documento se escribieron para la vista predeterminada de Windows, por lo que podrían no funcionar si cambia el ordenador Dell™ a la vista clásica de Windows.

#### Inicio de la función System Restore

- 1 Haga clic en el botón de inicio
- 2 En la casilla Start Search (Iniciar búsqueda), escriba System Restore (Restaurar sistema) y pulse <Intro>.

**NOTA:** puede que aparezca la ventana User Account Control (Control de cuentas de usuario). Si es un administrador del ordenador, haga clic en Continue (Continuar); en caso contrario, póngase en contacto con el administrador para continuar con la acción que desea realizar.

3 Haga clic en Next (Siguiente) y siga las demás indicaciones que aparecen en la pantalla.

En caso de que no se resuelva el problema con la función System Restore (Restaurar sistema), puede deshacer la última restauración del sistema.

#### Cómo deshacer la última restauración del sistema

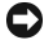

AVISO: antes de deshacer la última restauración del sistema, guarde y cierre todos los archivos abiertos y salga de todos los programas. No modifique, abra ni elimine ningún archivo ni programa hasta que la restauración del sistema haya finalizado.

- 1 Haga clic en el botón de inicio <sup>1</sup>.
- 2 En la casilla Start Search (Iniciar búsqueda), escriba System Restore o Restaurar sistema y pulse <Intro>.
- 3 Seleccione Undo my last restoration (Deshacer la última restauración) y haga clic en Next (Siguiente).

#### <span id="page-43-0"></span>Cómo usar Dell Factory Image Restore

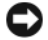

AVISO: Dell Factory Image Restore elimina de forma permanente todos los datos de la unidad de disco duro, así como cualquier programa o controlador instalado después de recibir el ordenador. Si es posible, realice una copia de seguridad de los datos antes de utilizar estas opciones. Sólo debe utilizar Dell Factory Image Restore si no ha podido solucionar el problema del sistema operativo con la función System Restore (Restaurar sistema).

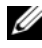

**NOTA:** es posible que Dell Factory Image Restore no esté disponible en determinados países o en determinados ordenadores.

<span id="page-44-0"></span>Utilice Dell Factory Image Restore únicamente como último recurso para restaurar el sistema operativo. Estas opciones devuelven la unidad de disco duro al estado operativo en que se encontraba en el momento de adquirir el ordenador. Todos los programas o archivos que haya añadido desde que recibió el ordenador, incluidos los archivos de datos, se eliminarán de forma permanentede de la unidad de disco duro. Los archivos de datos pueden ser documentos, hojas de cálculo, mensajes de correo electrónico, fotografías digitales, archivos de música, etc. Si es posible, realice una copia de seguridad de todos los datos antes de utilizar Factory Image Restore.

#### Dell Factory Image Restore

- 1 Encienda el ordenador. Cuando aparezca el logotipo de Dell, pulse <F8> varias veces para acceder a la ventana Advanced Boot Options (Opciones de arranque avanzadas) de Vista.
- 2 Seleccione Repair Your Computer (Reparar el ordenador).

Aparece la ventana System Recovery Options (Opciones de recuperación del sistema).

- 3 Seleccione una distribución del teclado y haga clic en Next (Siguiente).
- 4 Para poder acceder a las opciones de recuperación, inicie sesión como usuario local. Para acceder al indicador de comandos, escriba administrador en el campo de nombre de usuario y haga clic en  $\rm OK$ (Aceptar).
- 5 Haga clic en Dell Factory Image Restore.

**NOTA:** según la configuración de su ordenador, puede que deba seleccionar Dell Factory Tools y, a continuación, Dell Factory Image Restore.

Aparece la pantalla de bienvenida a Dell Factory Image Restore.

6 Haga clic en Next (Siguiente).

Aparece la ventana Confirmar eliminación de datos.

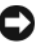

**C** AVISO: si no desea continuar con Factory Image Restore, haga clic en Cancel (Cancelar).

7 Haga clic en la casilla de verificación para confirmar que desea continuar reformateando la unidad de disco duro y restaurando el software del sistema a la configuración de fábrica y, a continuación, haga clic en Next (Siguiente).

<span id="page-45-1"></span>Se inicia el proceso de restauración, que puede durar cinco minutos o más. Una vez que el sistema operativo y las aplicaciones instaladas en fábrica se hayan restaurado a la configuración predeterminada de fábrica, aparecerá un mensaje.

8 Haga clic en Finish (Finalizar) para reiniciar el sistema.

#### <span id="page-45-0"></span>Cómo usar el soporte Operating System (Sistema operativo)

#### Antes de empezar

Si está pensando en reinstalar el sistema operativo Windows para corregir un problema con un controlador instalado recientemente, primero intente solucionar el problema mediante la función Device Driver Rollback (Revertir al controlador anterior) de Windows. Consulte el apartado ["Cómo usar la](#page-39-2)  [función Device Driver Rollback de Windows" en la página 40.](#page-39-2) Si con esto no se resuelve el problema, utilice la función System Restore (Restaurar sistema) para que el sistema operativo vuelva al estado anterior a la instalación del controlador de dispositivo nuevo. Consulte el apartado ["Cómo usar la función](#page-42-1)  [System Restore de Microsoft Windows" en la página 43.](#page-42-1)

**AVISO:** antes de llevar a cabo la instalación, realice una copia de seguridad de todos los archivos de datos de la unidad de disco duro principal. En las configuraciones convencionales de disco duro, la unidad de disco duro principal es la primera unidad que detecta el ordenador.

Para volver a instalar Windows, necesita los siguientes elementos:

- El soporte multimedia Operating System de Dell™
- El soporte multimedia Drivers and Utilities de Dell
- 

**NOTA:** el soporte multimedia *Drivers and Utilities* de Dell contiene los controladores que se instalaron durante el montaje del ordenador. Utilice el soporte multimedia *Drivers and Utilities* de Dell para cargar los controladores necesarios. En función de la región desde la que haya pedido su ordenador, o de si ha solicitado los soportes multimedia, puede que los soportes multimedia Drivers and Utilities y Operating System de Dell no se entreguen con el ordenador.

#### Reinstalación de Windows Vista*®*

El proceso de reinstalación puede tardar entre una y dos horas. Una vez finalizada la reinstalación del sistema operativo, deberá reinstalar los controladores del dispositivo, el programa antivirus y otro software.

- 1 Guarde y cierre los archivos que tenga abiertos y salga de todos los programas.
- 2 Inserte el soporte Operating System (Sistema operativo).
- **3** Haga clic en Exit (Salir) si aparece el mensaje Install Windows (Instalar Windows).
- 4 Reinicie el ordenador.

Cuando aparezca el logotipo de DELL, pulse <F12> inmediatamente.

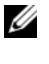

**NOTA:** si espera demasiado y aparece el logotipo del sistema operativo, siga esperando hasta que vea el escritorio de Microsoft® Windows®, apague el ordenador y vuelva a intentarlo.

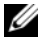

**2008** NOTA: los siguientes pasos modifican la secuencia de inicio una única vez. En el siguiente inicio, el ordenador se iniciará con los dispositivos especificados en el programa de configuración del sistema.

- 5 Cuando aparezca la lista de dispositivos de inicio, seleccione CD/DVD/CD-RW Drive (Unidad de CD/DVD/CD-RW) y pulse  $\langle$ Intro $\rangle$
- 6 Pulse cualquier tecla para llevar a cabo la acción Boot from CD-ROM (Iniciar desde el CD-ROM).
- 7 Siga las instrucciones que aparecen en la pantalla para completar la instalación.

## <span id="page-48-0"></span>Localización de información

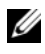

 $\mathscr{D}$  NOTA: algunos de los soportes multimedia o funciones pueden ser opcionales y no incluirse con su ordenador. Algunos de los soportes multimedia o funciones pueden no estar disponibles en determinados países.

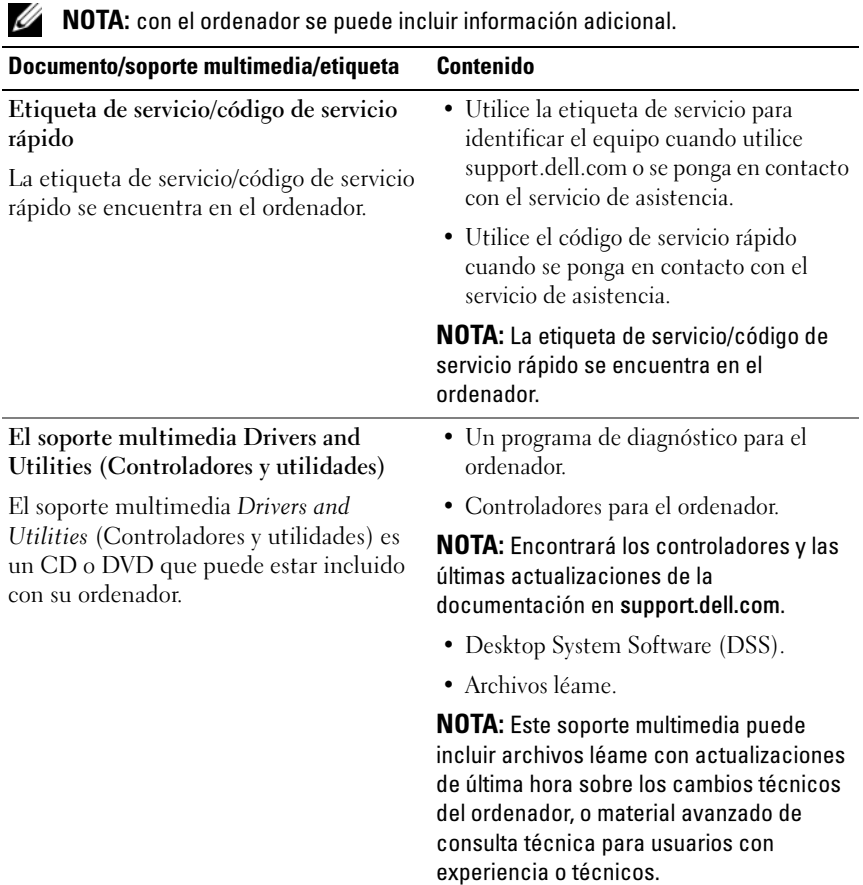

<span id="page-49-3"></span><span id="page-49-2"></span><span id="page-49-1"></span><span id="page-49-0"></span>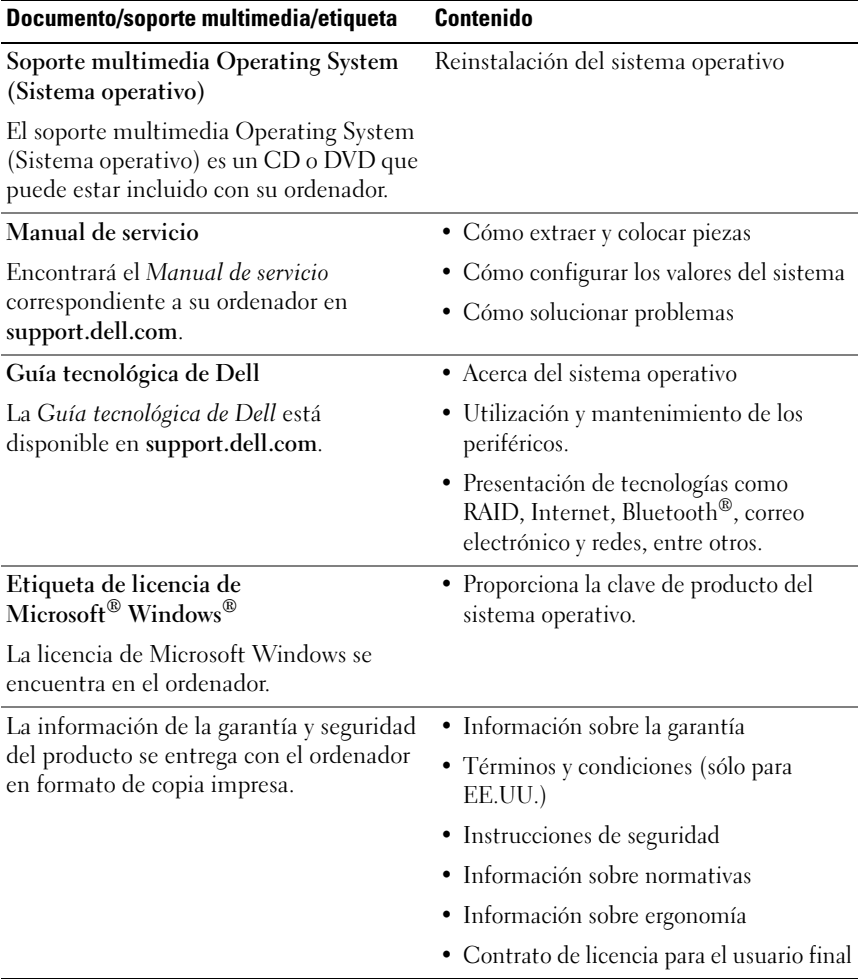

## <span id="page-50-0"></span>Cómo obtener ayuda

### <span id="page-50-1"></span>Cómo obtener asistencia

#### $\bigwedge$  PRECAUCIÓN: si debe extraer la cubierta del ordenador, primero desconecte los cables del módem y de alimentación del ordenador de todas las tomas eléctricas.

En caso de que tenga algún problema en el ordenador, puede llevar a cabo los pasos siguientes para diagnosticar el problema y solucionarlo:

- 1 Consulte el apartado ["Cómo solucionar problemas" en la página 34](#page-33-3) para obtener información y conocer los procedimientos correspondientes al problema del ordenador.
- 2 Consulte el apartado ["Dell Diagnostics" en la página 30](#page-29-2) para conocer los procedimientos relativos a la ejecución de Dell Diagnostics.
- 3 Rellene la ["Lista de verificación de diagnósticos" en la página 56](#page-55-0).
- 4 Consulte la amplia gama de servicios en línea de Dell disponibles en su página web de asistencia (support.dell.com) para obtener ayuda sobre la instalación y los procedimientos de solución de problemas. Consulte el apartado ["Servicios en línea" en la página 52](#page-51-2) para obtener una lista más amplia de recursos de asistencia en línea de Dell.
- 5 Si con los pasos anteriores no ha conseguido resolver el problema, consulte el apartado ["Cómo ponerse en contacto con Dell" en la página 57.](#page-56-0)

 $\mathscr U$  NOTA: llame al servicio de asistencia de Dell desde un teléfono situado cerca del ordenador para que puedan guiarle en los procedimientos necesarios.

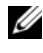

**NOTA:** es posible que el sistema de código de servicio rápido de Dell no esté disponible en todos los países.

Cuando el sistema telefónico automatizado de Dell se lo solicite, marque el código de servicio rápido para dirigir su llamada directamente al personal de asistencia apropiado. Si no dispone de un código de servicio rápido, abra la carpeta Dell Accesories (Accesorios Dell), haga doble clic en el icono Express Service Code (Código de servicio rápido) y siga las instrucciones que se indican.

Para obtener instrucciones sobre el uso del servicio de asistencia de Dell, consulte el apartad[o"Asistencia técnica y servicio al cliente" en la página 52.](#page-51-0)

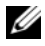

**NOTA:** algunos de los servicios siguientes pueden no estar disponibles en todas las ubicaciones fuera del área continental de los EE.UU. Póngase en contacto con su representante local de Dell para obtener información sobre disponibilidad.

#### <span id="page-51-0"></span>Asistencia técnica y servicio al cliente

El servicio de asistencia de Dell está disponible para responder sus preguntas acerca del hardware de Dell™. Nuestro personal de asistencia utiliza diagnósticos computarizados para proporcionar respuestas rápidas y precisas.

Para ponerse en contacto con el servicio de asistencia de Dell, consulte el apartado ["Antes de llamar" en la página 55](#page-54-0) y busque la información de contacto correspondiente a su región o vaya a support.dell.com.

#### <span id="page-51-3"></span><span id="page-51-1"></span>DellConnect™

DellConnect es una herramienta sencilla de acceso en línea que permite a los proveedores de servicio y asistencia de Dell acceder al ordenador mediante una conexión de banda ancha, diagnosticar el problema y repararlo bajo su supervisión. Para obtener más información, vaya a support.dell.com y haga clic en DellConnect.

#### <span id="page-51-2"></span>Servicios en línea

Puede obtener más información sobre los productos y servicios de Dell en las páginas web siguientes:

www.dell.com www.dell.com/ap (sólo para países Asiáticos y del Pacífico) www.dell.com/jp (sólo para Japón) www.euro.dell.com (sólo para Europa) www.dell.com/la (para países de Latinoamérica y del Caribe) www.dell.ca (sólo para Canadá)

Puede acceder a la asistencia de Dell a través de las páginas web y direcciones de correo electrónico siguientes:

- Páginas web de asistencia de Dell support.dell.com support.jp.dell.com (sólo para Japón) support.euro.dell.com (sólo para Europa)
- Direcciones de correo electrónico de Dell Support mobile\_support@us.dell.com support@us.dell.com

la-techsupport@dell.com (sólo para países de Latinoamérica y del Caribe)

apsupport@dell.com (sólo para países Asiáticos y del Pacífico)

• Direcciones de correo electrónico de los departamentos de marketing y ventas de Dell

apmarketing@dell.com (sólo para países Asiáticos y del Pacífico)

sales\_canada@dell.com (sólo para Canadá)

• Protocolo de transferencia de archivos (FTP) anónimo

#### ftp.dell.com

Conéctese como usuario anonymous (anónimo) y utilice su dirección de correo electrónico como contraseña.

#### <span id="page-52-0"></span>Servicio AutoTech

El servicio automatizado de asistencia de Dell, AutoTech, proporciona respuestas grabadas a las preguntas más frecuentes de los clientes de Dell sobre sus ordenadores portátiles y de escritorio.

Cuando llame a AutoTech, utilice un teléfono de tonos para seleccionar los temas relativos a sus preguntas. Para obtener el número de teléfono necesario, consulte ["Cómo ponerse en contacto con Dell" en la página 57](#page-56-0).

#### <span id="page-53-0"></span>Servicio automatizado de estado de pedidos

Para comprobar el estado de un pedido de productos Dell, puede dirigirse a support.dell.com o llamar al servicio automatizado de estado de pedidos. Un contestador automático le pedirá los datos necesarios para localizar el pedido e informarle sobre su estado. Para obtener el número de teléfono necesario, consulte el apartado ["Cómo ponerse en contacto con Dell" en la página 57.](#page-56-0)

### <span id="page-53-1"></span>Problemas con el pedido

Si tiene algún problema con un pedido (por ejemplo, falta algún componente, hay componentes equivocadas o la factura es incorrecta), póngase en contacto con el departamento de atención al cliente de Dell. Tenga a mano la factura o el albarán cuando haga la llamada. Para obtener el número de teléfono para llamar a su región, consulte el apartado ["Cómo ponerse en contacto con Dell"](#page-56-0)  [en la página 57.](#page-56-0)

## <span id="page-53-2"></span>Información sobre productos

Si necesita información acerca de productos adicionales de Dell disponibles o desea realizar un pedido, visite el sitio web de Dell (www.dell.com). Para saber el número de teléfono al que debe llamar a su región o para hablar con un especialista en ventas, consulte el apartado ["Cómo ponerse en contacto con](#page-56-0)  [Dell" en la página 57](#page-56-0).

### <span id="page-53-3"></span>Devolución de artículos para su reparación bajo garantía o para la devolución del importe

Prepare todos los artículos que vaya a devolver, ya sea para su reparación bajo garantía o para que le devuelvan el importe, de la manera siguiente:

1 Póngase en contacto con Dell para obtener un Número de autorización para la devolución del material y escríbalo de forma clara y de modo que destaque en el envoltorio de la caja.

Para obtener el número de teléfono necesario para llamar a su región, consulte el apartado ["Cómo ponerse en contacto con Dell" en la](#page-56-0)  [página 57.](#page-56-0) Incluya una copia de la factura y una carta que describa la razón de la devolución.

- 2 Incluya una copia de la lista de verificación de diagnósticos (consulte el apartado ["Lista de verificación de diagnósticos" en la página 56](#page-55-0)) indicando las pruebas que ha realizado y cualquier mensaje de error Dell Diagnostics (Diagnósticos Dell) haya comunicado (consulte ["Cómo ponerse en](#page-56-0)  [contacto con Dell" en la página 57](#page-56-0)).
- 3 Si la devolución es para obtener un crédito a cambio,incluya todos los accesorios correspondientes al artículo en devolución (cables de alimentación, disquetes de software, guías, etc.).
- 4 Embale el equipo que vaya a devolver en el embalaje original (o uno equivalente).

El usuario se responsabiliza de los gastos de envío. Asimismo, tiene la obligación de asegurar el producto devuelto y asumir el riesgo en caso de pérdida durante el envío a Dell. No se aceptará el envío de paquetes a portes debidos.

Cualquier devolución que no satisfaga los requisitos indicados será rechazada por el departamento de recepción de Dell y le será devuelta.

### <span id="page-54-0"></span>Antes de llamar

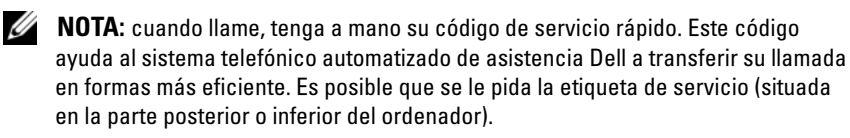

No olvide rellenar la lista de verificación de diagnósticos (consulte el apartado ["Lista de verificación de diagnósticos" en la página 56\)](#page-55-0). Si es posible, encienda el ordenador antes de llamar a Dell para solicitar asistencia y haga la llamada desde un teléfono que esté cerca del ordenador. Es posible que se le pida que escriba algunos comandos con el teclado, que proporcione información detallada durante las operaciones o que intente otros procedimientos para solucionar problemas que únicamente pueden realizarse con el ordenador. Asegúrese de tener a mano la documentación del ordenador.

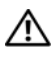

#### $\bigwedge$  PRECAUCIÓN: antes trabajar dentro del ordenador, siga las instrucciones de seguridad que se entregan con el ordenador.

#### <span id="page-55-0"></span>Lista de verificación de diagnósticos

Nombre:

Fecha:

Dirección:

Teléfono:

Etiqueta de servicio:

Código de servicio rápido:

Número de autorización para devolución de material (si le fue proporcionado por un técnico de asistencia de Dell):

Sistema operativo y versión:

Dispositivos:

Tarjetas de expansión:

¿Está el ordenador conectado a una red? Sí / No

Red, versión y adaptador de red:

Programas y versiones:

Consulte la documentación del sistema operativo para determinar el contenido de los archivos de inicio del sistema. Si el ordenador está conectado a una impresora, imprima cada archivo. Si no puede imprimirlos, anote el contenido de cada archivo antes de llamar a Dell.

Mensaje de error, código de sonido o código de diagnóstico:

Descripción del problema y procedimientos de solución de problemas que haya realizado:

### <span id="page-56-1"></span><span id="page-56-0"></span>Cómo ponerse en contacto con Dell

Los clientes de los Estados Unidos pueden llamar al 800-WWW-DELL (800-999-3355).

<span id="page-56-2"></span>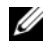

 $\mathscr{U}$  NOTA: si no dispone de una conexión a Internet activa, puede encontrar información de contacto en la factura de compra, en el albarán o en el catálogo de productos de Dell.

Dell proporciona varias opciones de servicio y asistencia en línea y por teléfono. La disponibilidad depende del país y del producto, y algunos servicios pueden no estar disponibles en su zona. Para ponerse en contacto con Dell respecto a problemas de ventas, de soporte técnico o de servicio al cliente:

- 1 Vaya a support.dell.com.
- 2 Seleccione su país o región en el menú desplegable Choose A Country/Region (Elegir un país/región) que aparece en la parte inferior de la página.
- 3 Haga clic en Contact Us (Póngase en contacto con nosotros) en la parte izquierda de la página.
- 4 Seleccione el enlace de servicio o asistencia apropiado en función de sus necesidades.
- 5 Elija el método que más le convenga para ponerse en contacto con Dell.

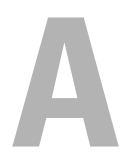

# <span id="page-58-0"></span>Apéndice

## <span id="page-58-1"></span>Aviso de la FCC (sólo para EE.UU.)

#### <span id="page-58-2"></span>Clase B de la FCC

Este equipo genera, utiliza y puede emitir energía por radiofrecuencia y, si no se instala y utiliza de acuerdo con el manual de instrucciones del fabricante, puede provocar interferencias en la recepción de radio y televisión. Este equipo ha sido probado y cumple los límites establecidos para los dispositivos digitales de Clase B, de conformidad con la Parte 15 del reglamento de la FCC.

Este dispositivo cumple con la Parte 15 del reglamento de la FCC. Su funcionamiento está sujeto a las dos condiciones siguientes:

- 1 Este dispositivo no debe provocar interferencias perjudiciales.
- 2 Este dispositivo debe aceptar cualquier interferencia recibida, incluidas aquellas que puedan provocar un funcionamiento no deseado.

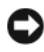

AVISO: las regulaciones de la FCC estipulan que los cambios o modificaciones no aprobados expresamente por Dell Inc. pueden anular la autorización del usuario para utilizar este equipo.

Estos límites están diseñados para proporcionar una protección razonable contra interferencias perjudiciales en un entorno residencial. No obstante, no se garantiza que no ocurran interferencias en una instalación en particular. Si este equipo provoca interferencias en la recepción de emisiones de radio o televisión, lo que se determina encendiendo y apagando el equipo, intentar corregir las interferencias por medio de una o más de las medidas siguientes:

- Cambiar la orientación de la antena de recepción.
- Volver a ubicar el sistema con respecto al receptor.
- Alejar el sistema del receptor.
- Enchufar el sistema en otra toma de forma que el ordenador y el receptor se hallen en circuitos derivados diferentes.

Si es necesario, póngase en contacto con un representante de Dell Inc. o con un técnico experto en radio o televisión para obtener ayuda.

La información que se proporciona a continuación aparece en el dispositivo o los dispositivos mencionados en este documento conforme a las regulaciones de la FCC:

- Nombre del producto: Dell™ Inspiron 518/Dell Inspiron 519
- Número de modelo: DCMF
- Nombre de la empresa: Dell Inc. Worldwide Regulatory Compliance & Environmental Affairs One Dell Way Round Rock, Texas 78682 EE.UU. 512-338-4400

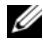

NOTA: para obtener más información sobre normativas, consulte la información reglamentaria que se entrega con el ordenador.

### <span id="page-59-0"></span>Aviso sobre los productos Macrovision

Este producto incorpora tecnología de protección de copyright amparada por reclamaciones de método de determinadas patentes de EE.UU. y otros derechos de propiedad intelectual de Macrovision Corporation y otros propietarios. La utilización de esta tecnología de protección de copyright debe ser autorizada por Macrovision Corporation, y su finalidad debe ser el uso doméstico y otros tipos de visualización con carácter limitado, a menos que Macrovision Corporation lo autorice expresamente. Se prohíben la ingeniería inversa y el desensamblaje.

# <span id="page-60-0"></span>Índice

### A

alimentación [problemas, 34](#page-33-4) asistencia [ponerse en contacto con Dell, 57](#page-56-2) [asistente para compatibilidad de](#page-36-0)  programas, 37 [asistente para transferencia de](#page-14-1)  archivos y configuraciones, 15 asistentes [asistente para compatibilidad de](#page-36-0)  programas, 37

[asistente para transferencia de](#page-14-1)  archivos y configuraciones, 15

### C

CD [sistema operativo, 50](#page-49-0) [CD del sistema operativo, 50](#page-49-0) [códigos de sonido, 25](#page-24-3) conexión a Internet [configurar, 13](#page-12-2) [información, 13](#page-12-3) [opciones, 13](#page-12-3)

conflictos [incompatibilidades de software y](#page-29-3)  hardware, 30 [conflictos de IRQ, 30](#page-29-3) [Contrato de licencia para el](#page-49-1)  usuario final, 50 [controladores, 39](#page-38-3) [identificar, 40](#page-39-3) [información, 39](#page-38-4) [reinstalar, 40](#page-39-4)

#### D

Dell [ponerse en contacto, 57](#page-56-2) [Dell Diagnostics, 30](#page-29-4) [DellConnect, 52](#page-51-3) diagnósticos [códigos de sonido, 25](#page-24-3) [Dell, 30](#page-29-4) documentación [Contrato de licencia de usuario](#page-49-1)  final, 50 [ergonomía, 50](#page-49-1) [garantía, 50](#page-49-1) [Guía de información del](#page-49-1)  producto, 50 [Guía tecnológica de Dell, 50](#page-49-2) [Manual de servicio, 50](#page-49-3) [normativa, 50](#page-49-1) [seguridad, 50](#page-49-1)

Drivers and Utilities, soporte multimedia [Dell Diagnostics, 30](#page-29-4)

### E

error, mensajes [códigos de sonido, 25](#page-24-3) [especificaciones, 17](#page-16-2)

#### F

[Factory Image Restore, 45](#page-44-0)

#### G

[Guía tecnológica de Dell, 50](#page-49-2)

#### H

hardware [códigos de sonido, 25](#page-24-3) [conflictos, 30](#page-29-3) [Dell Diagnostics, 30](#page-29-4)

### I

impresora [conectar, 13](#page-12-4) [configurar, 13](#page-12-4) indicador de alimentación [condiciones, 34](#page-33-4)

[información sobre ergonomía, 50](#page-49-1) [información sobre la garantía, 50](#page-49-1)

[información sobre](#page-49-1)  normativas, 50

[Inicio de Dell Diagnostics desde](#page-30-0)  la unidad de disco duro, 31

[Inicio de los Diagnósticos Dell](#page-30-1)  desde el CD Drivers and Utilities (Controladores y utilidades), 31

[instrucciones de seguridad, 50](#page-49-1)

#### M

[Manual de servicio, 50](#page-49-3) memoria [problemas, 35](#page-34-1)

#### N

[números de teléfono, 57](#page-56-2)

#### O

ordenador [códigos de sonido, 25](#page-24-3) [especificaciones, 17](#page-16-2) [no responde, 36-](#page-35-1)[37](#page-36-1) [restaurar al estado anterior, 43](#page-42-2) [se bloquea, 36-](#page-35-1)[38](#page-37-0)

#### P

[ponerse en contacto con Dell, 57](#page-56-2) problemas [alimentación, 34](#page-33-4) [códigos de sonido, 25](#page-24-3) [compatibilidad de programas y](#page-36-0)  Windows, 37 [condiciones del indicador de](#page-33-4)  alimentación, 34 [conflictos, 30](#page-29-3) [Dell Diagnostics, 30](#page-29-4) [el ordenador no responde, 36-](#page-35-1)[37](#page-36-1) [el ordenador se bloquea, 36-](#page-35-1)[38](#page-37-0) [el programa no responde, 37](#page-36-2) [generales, 36](#page-35-2) [memoria, 35](#page-34-1) [pantalla azul, 38](#page-37-0) [software, 37-](#page-36-2)[38](#page-37-1) [un programa se bloquea, 37](#page-36-3) [volver al estado anterior, 43](#page-42-2)

### S

[S.M.A.R.T, 29](#page-28-0) sistema operativo [reinstalar, 50](#page-49-0) [soporte multimedia, 46](#page-45-1) software [conflictos, 30](#page-29-3) [problemas, 37-](#page-36-2)[38](#page-37-1)

solución de problemas [conflictos, 30](#page-29-3) [Dell Diagnostics, 30](#page-29-4) [restaurar al estado anterior, 43](#page-42-2) [solucionador de problemas de](#page-29-3)  hardware, 30 [System Restore, 43](#page-42-2)

#### T

[teléfono, números, 57](#page-56-2) [transferir información a un](#page-14-1)  ordenador nuevo, 15

#### W

Windows Vista [asistente para compatibilidad de](#page-36-0)  programas, 37 [Factory Image Restore, 45](#page-44-0) [Solucionador de problemas de](#page-29-3)  hardware, 30 [System Restore, 43](#page-42-3) Windows XP [asistente para transferencia de](#page-14-1)  archivos y configuraciones, 15

[Device Driver Rollback, 40](#page-39-5) [reinstalar, 50](#page-49-0)

[System Restore, 43](#page-42-2)